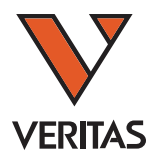

ユーザーマニュアル

# ルミネックス社/ワンラムダ

# **Luminex xPONENT software User Manual**

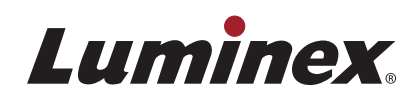

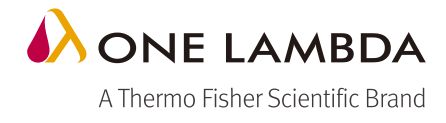

# **Luminex xPONENT Software User Manual**

## 目次

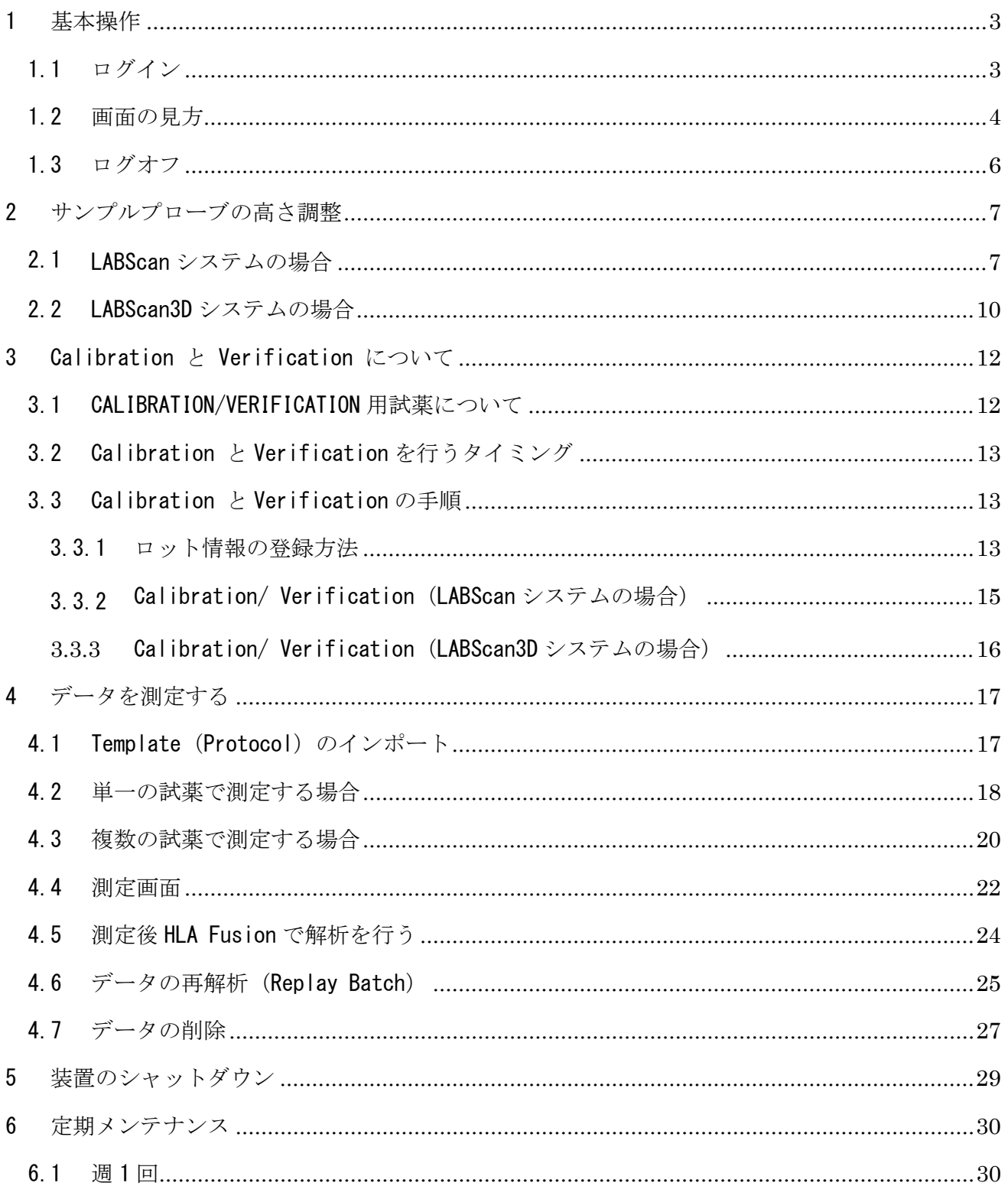

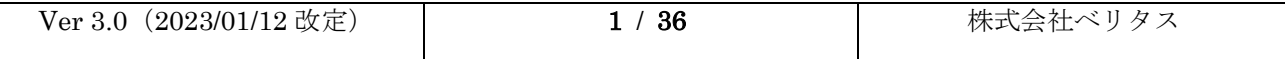

# Luminex xPONENT Software User Manual

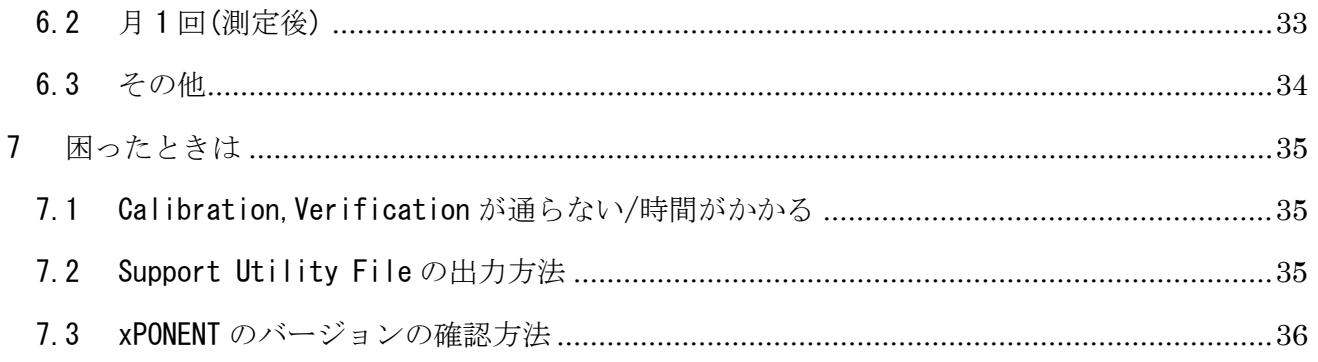

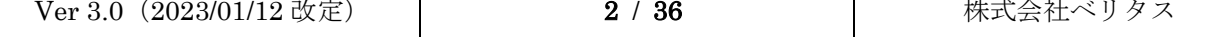

<span id="page-3-0"></span>1 基本操作

<span id="page-3-1"></span>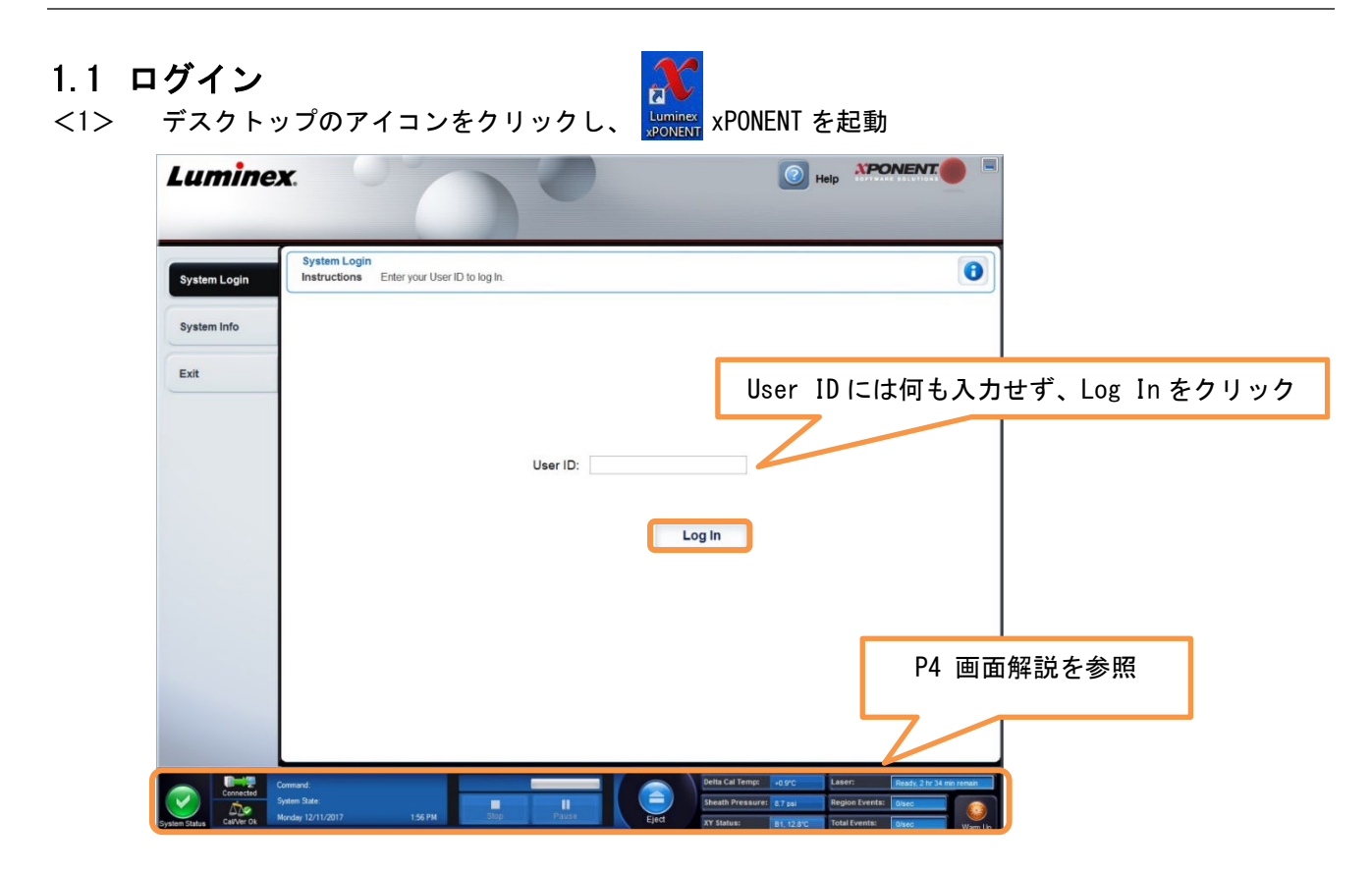

<2> Top 画面へ移行します。

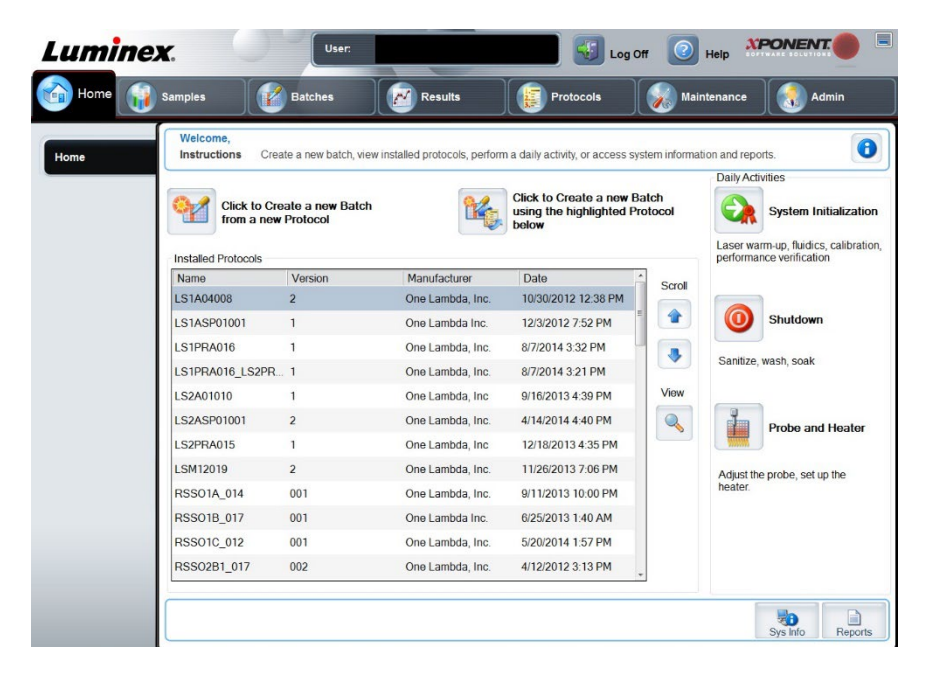

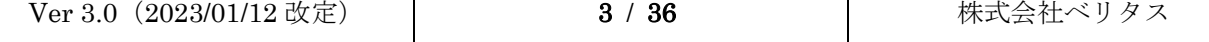

#### <span id="page-4-0"></span>1.2 画面の見方

<1> Top 画面

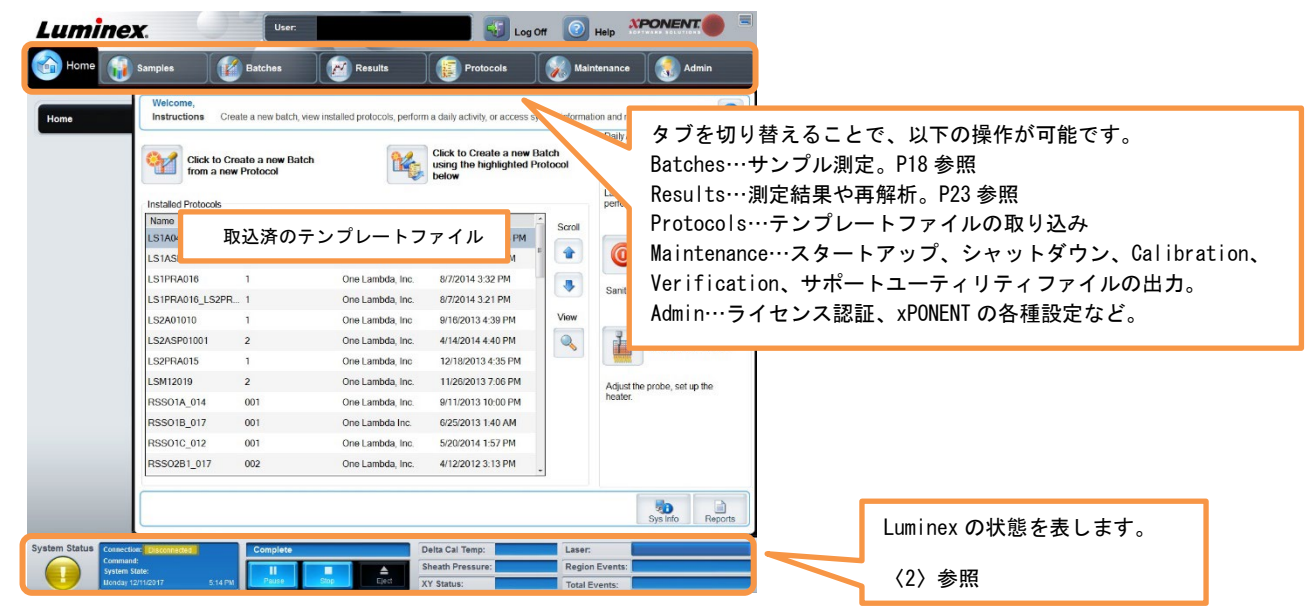

<2> xPONENT 画面下部の表示内容

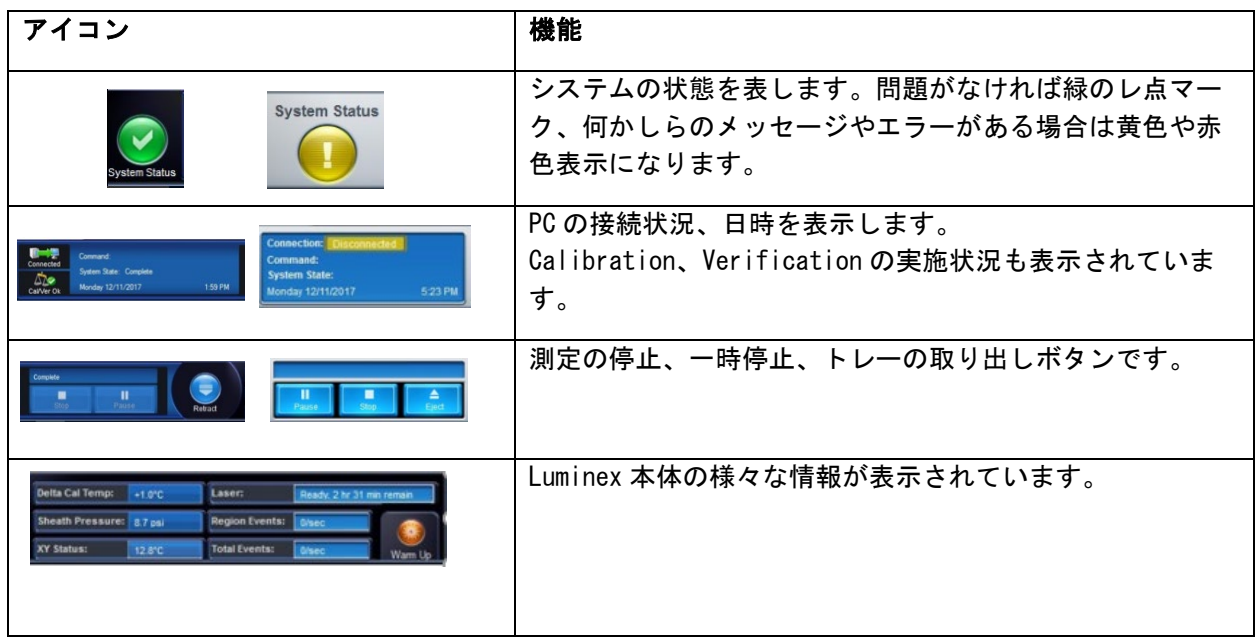

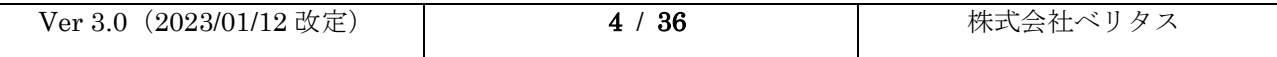

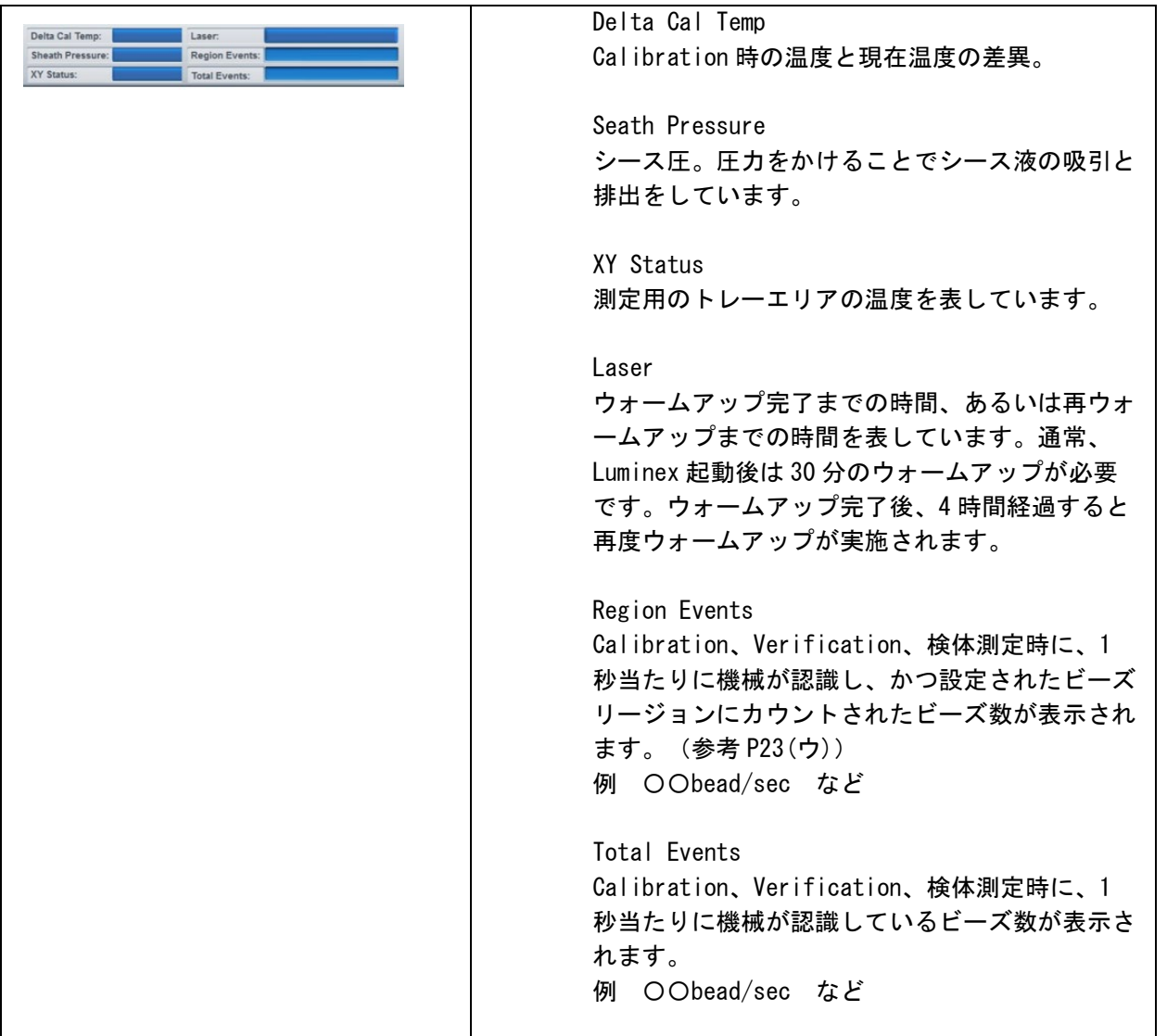

#### <span id="page-6-0"></span>1.3 ログオフ

<1> 画面上部のログオフボタンをクリック

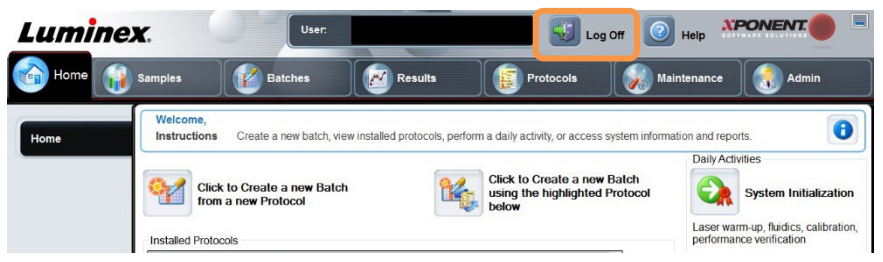

<2> Exit 画面へ移行するので、Yes をクリック

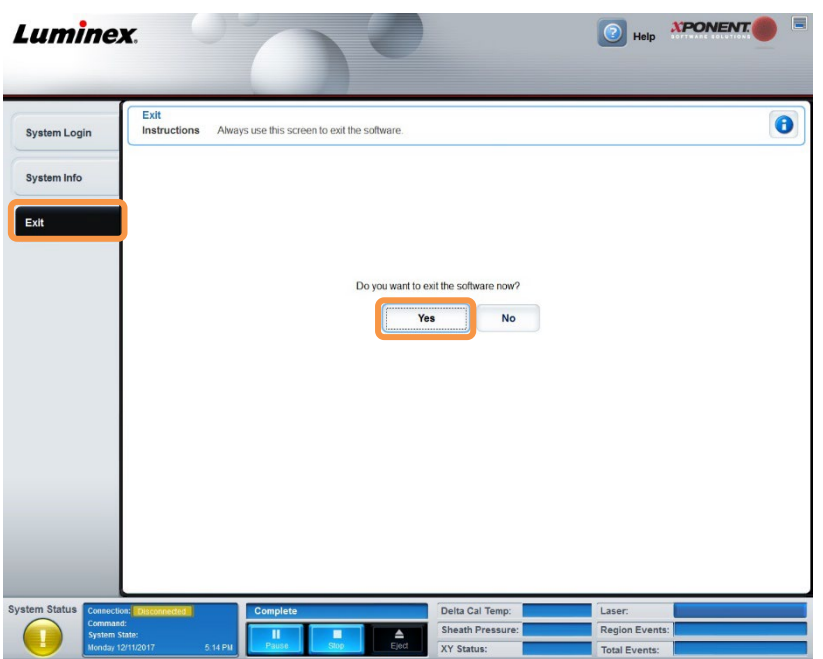

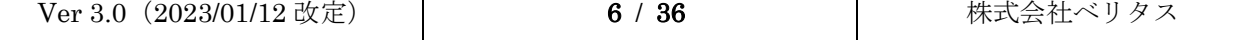

# <span id="page-7-0"></span>2 サンプルプローブの高さ調整

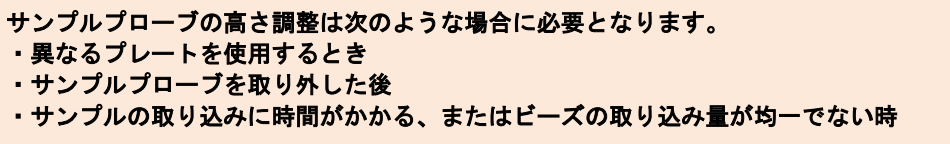

### <span id="page-7-1"></span>2.1 LABSCAN システムの場合

<1> Home→ Probe and Heater(Maintenance→ Probe and Heater)をクリック。

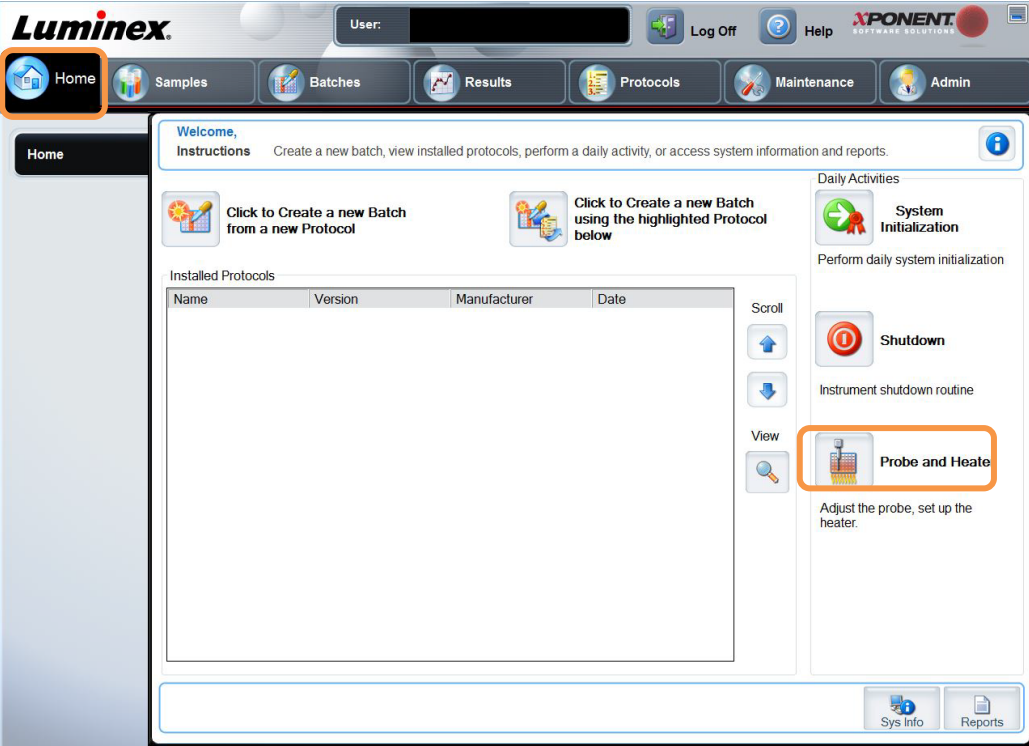

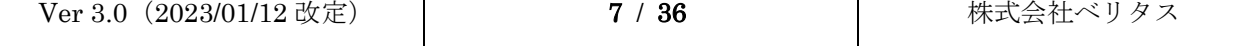

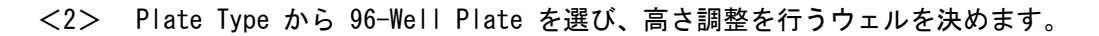

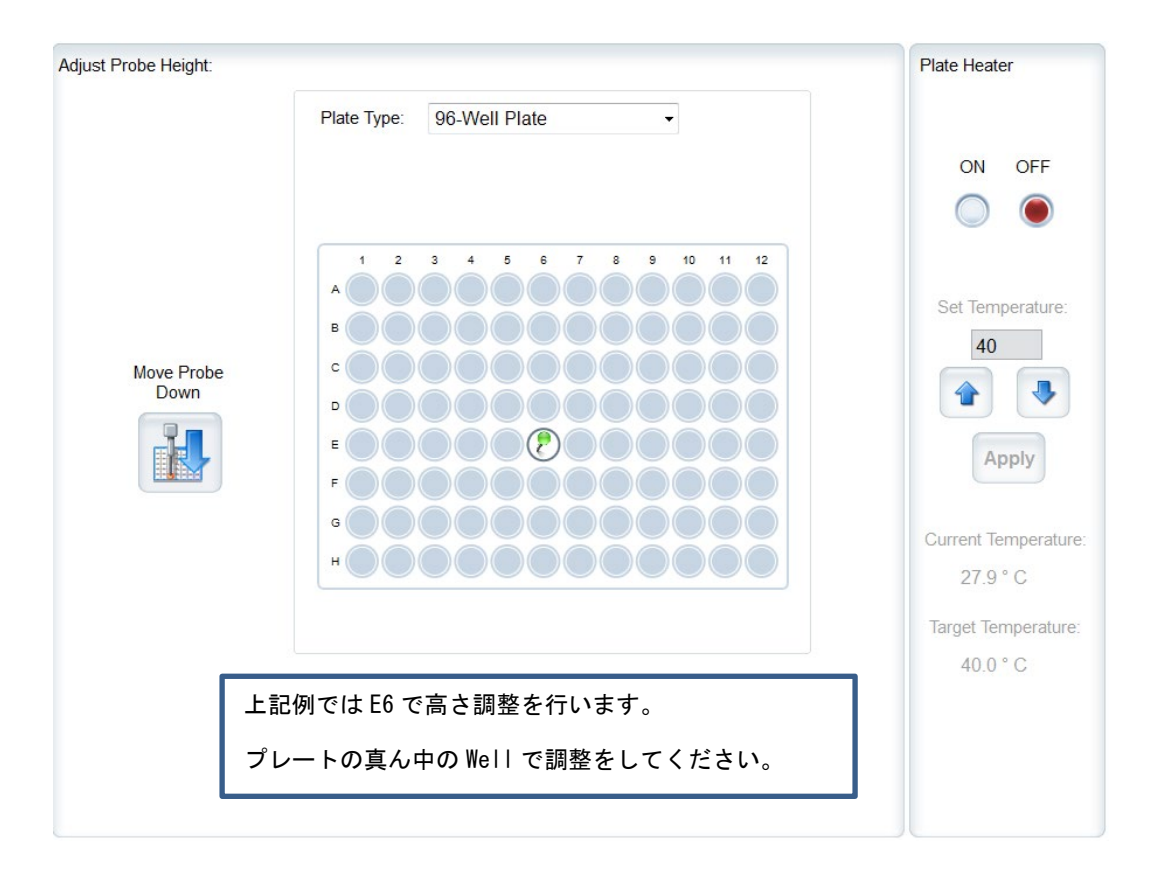

<3> LABScan システム本体の電気カバーを外し、プローブの高さ調整をしているネジ 1 箇所を緩め ます。

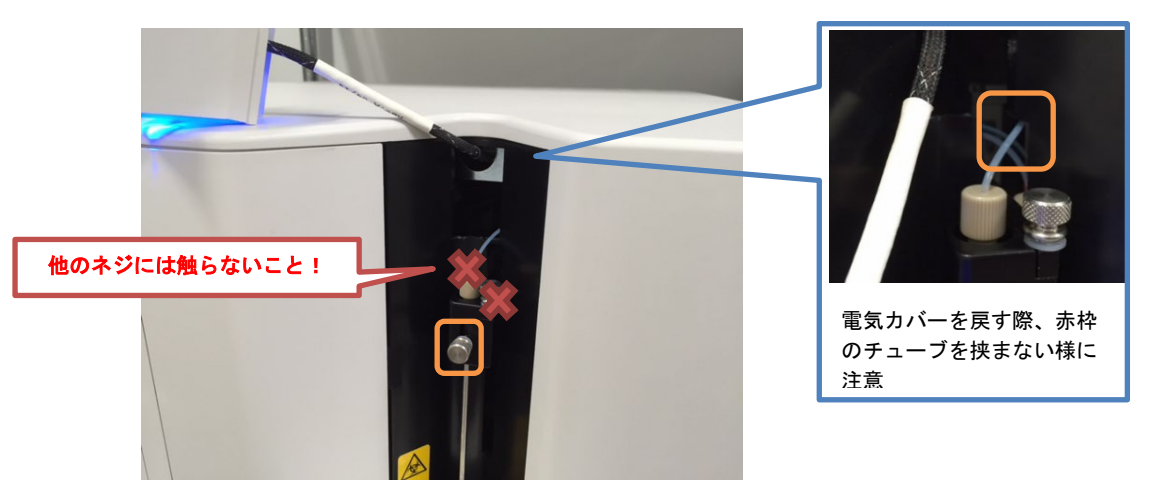

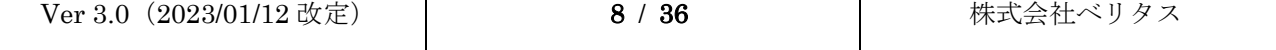

<4> 高さ調整を行うプレートに調整用ディスク/ビーズを入れます。

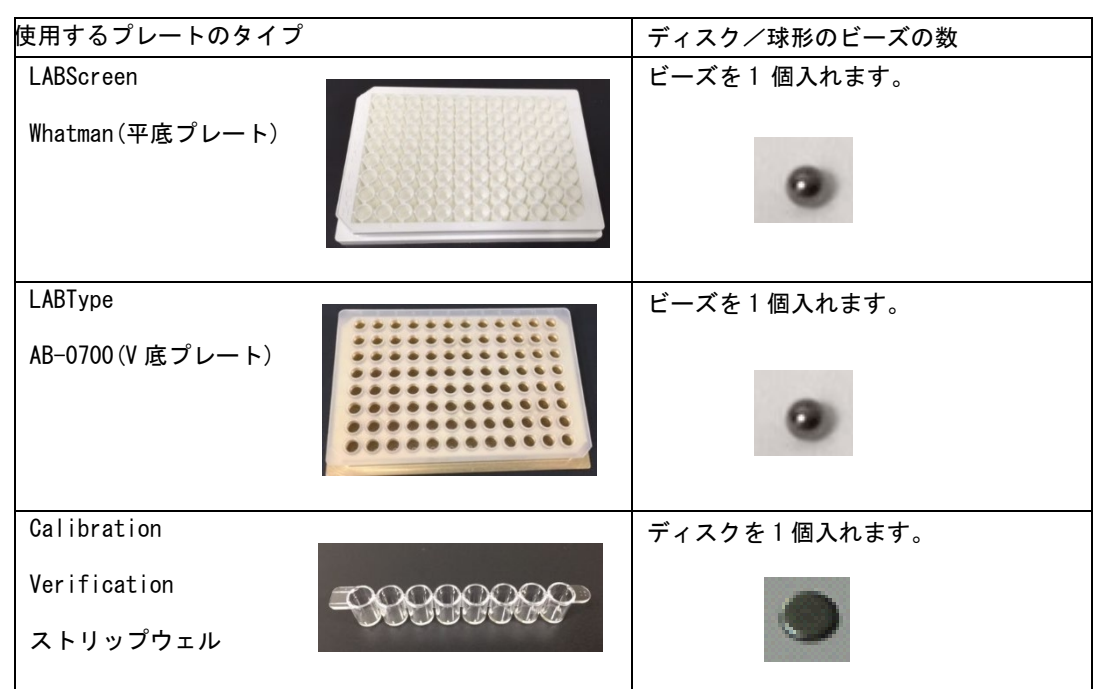

<5> プレートを機械にセットし、Move Probe Down | <mark>は</mark> | <sub>を</sub>クリックすると、以下画面の表示と 共にプローブが降りてきます。

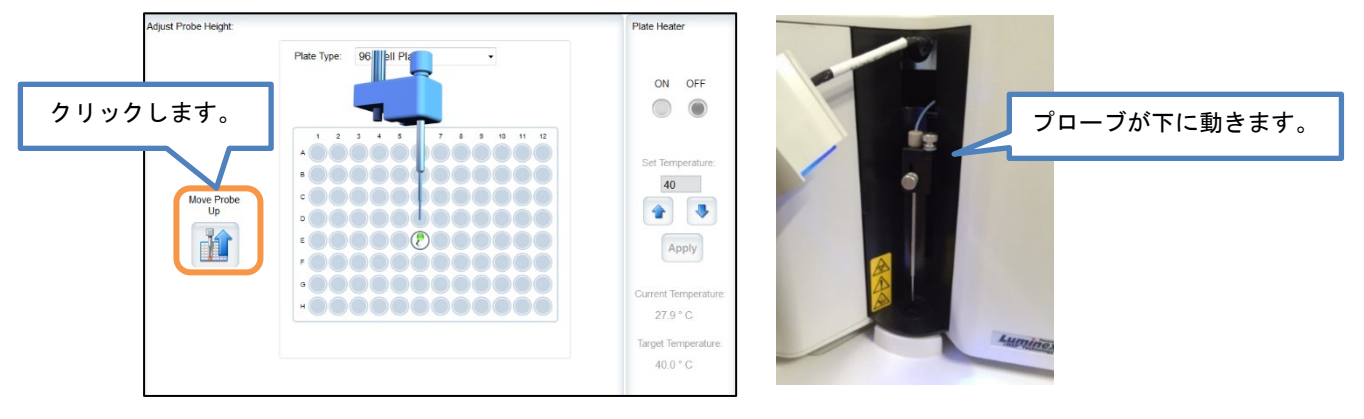

Move Probe<br>Down

ビーズあるいはディスクにプローブの先端が当たることを確認\* し、その位置でプローブを固 定します。

\*プローブを手で静かに上下させて、ビーズ/ディスクとぶつかる音(感覚)を確認してください。

<6> Move Probe Up | 11 | をクリックし、プローブの位置を戻して高さ調整は完了です。

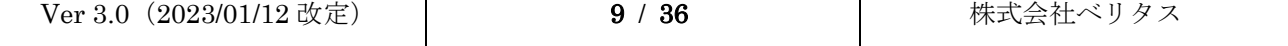

#### <span id="page-10-0"></span>2.2 LABSCAN3D システムの場合

<1> Home→ Probe and Heater(Maintenance→ Probe and Heater)をクリック。

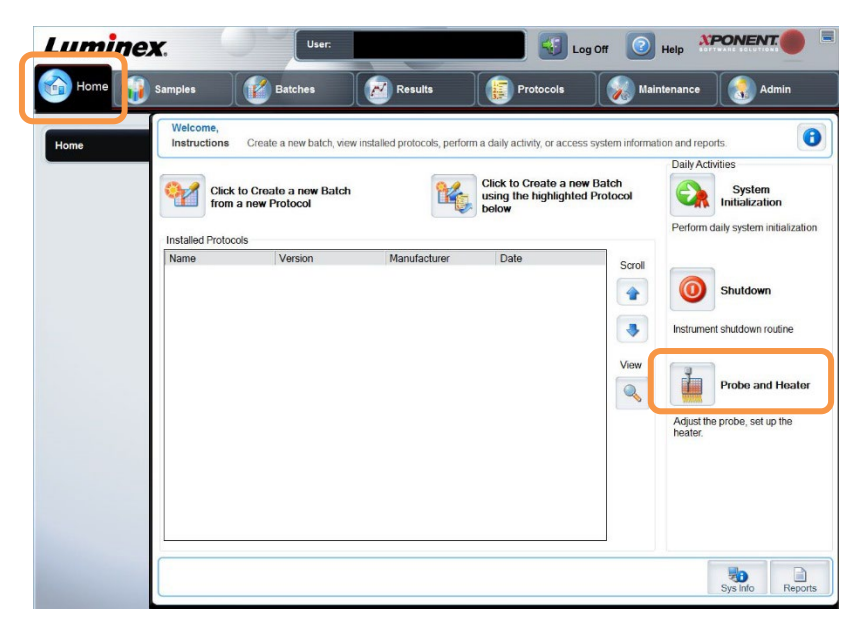

<2> Plate Type から 96-Well Plate を選択し、高さ調整を行うウェルを決定し、Auto Adjust Height をクリックします。

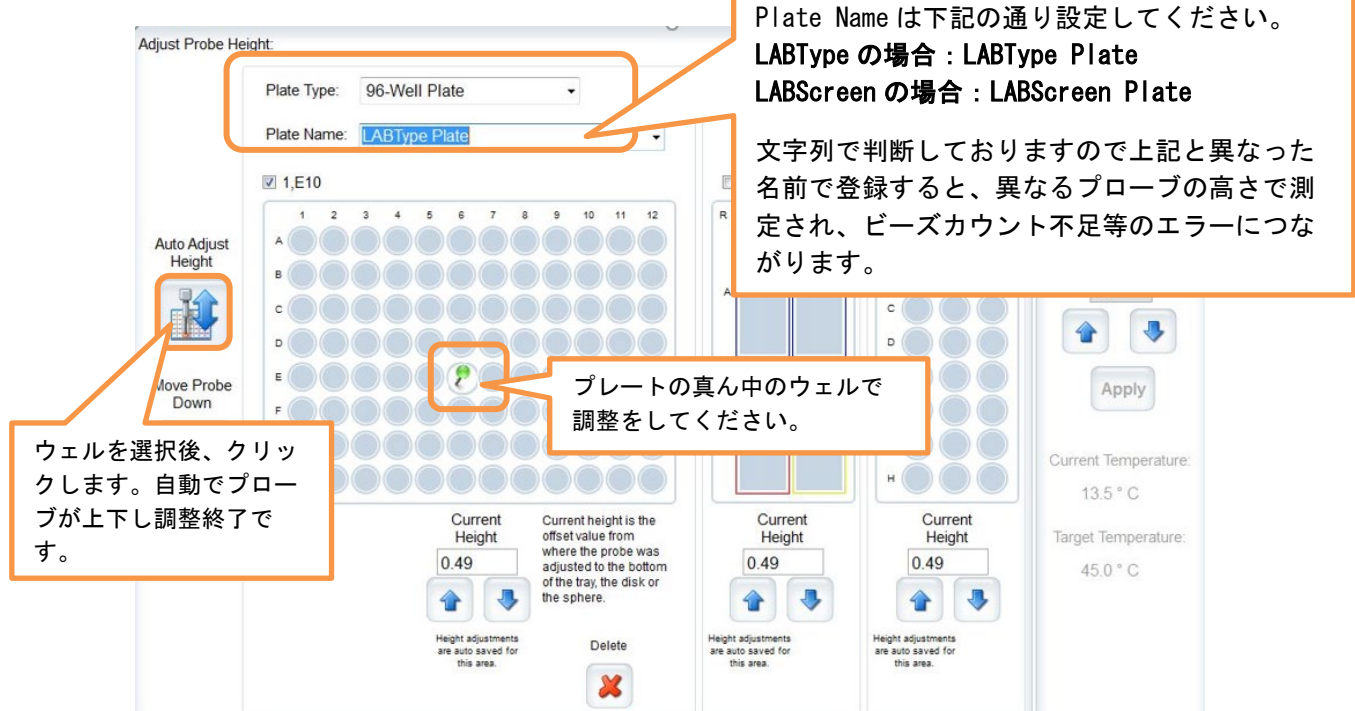

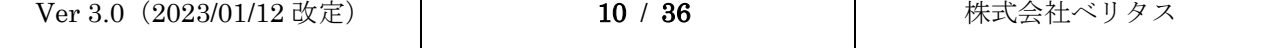

<3> 調整用ディスク/ビーズは必要ありません。Auto Adjust Height をクリックすることで自動 調整が可能です。また、Luminex Template に使用するプレートの情報が含まれております ので、一度プレートの高さ調整を行うことで LABType⇔LABScreen とアッセイ毎に調整する 必要はありません。

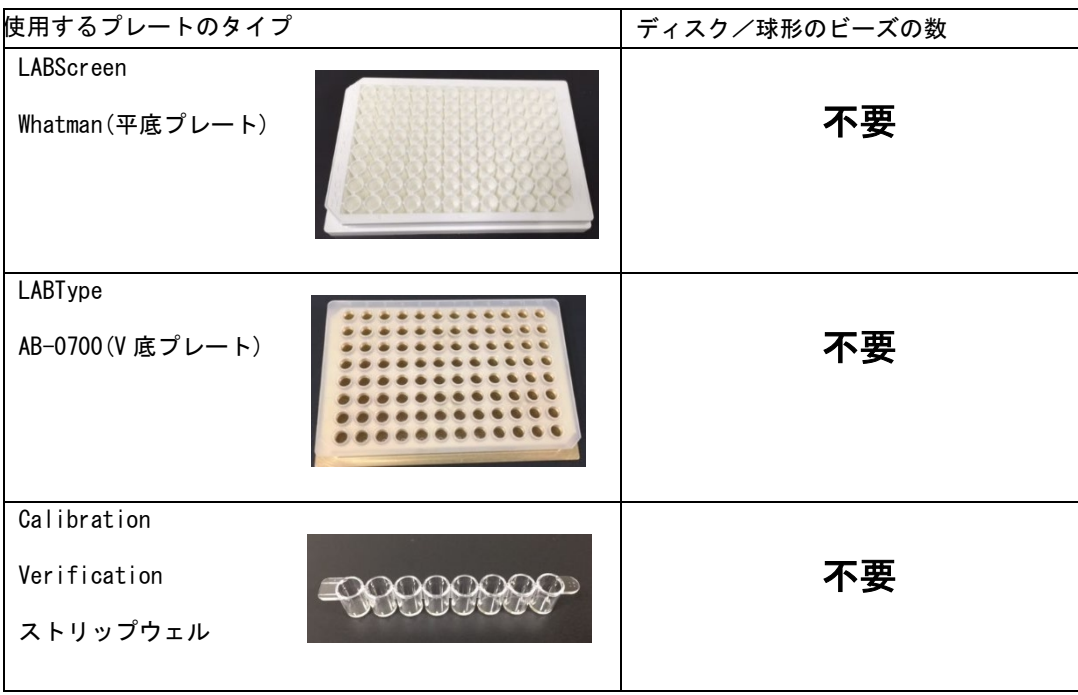

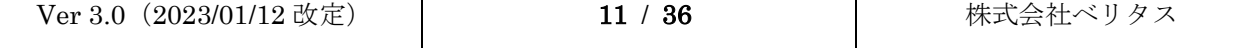

# Luminex xPONENT Software User Manual

## <span id="page-12-0"></span>3 CALIBRATION と VERIFICATION について

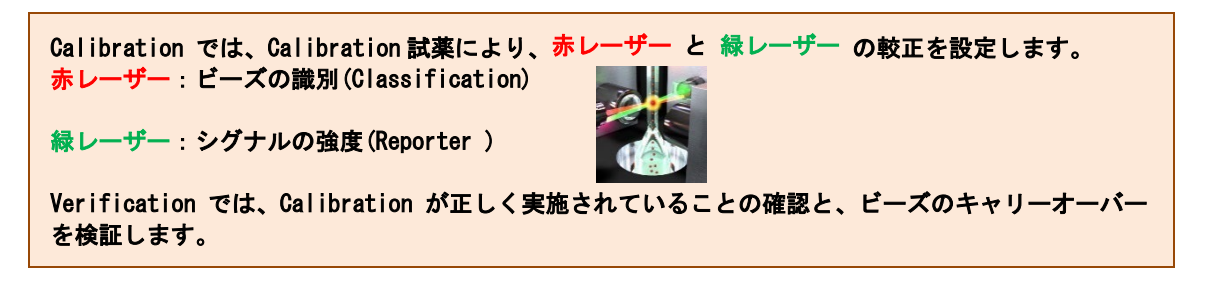

#### <span id="page-12-1"></span>3.1 CALIBRATION/VERIFICATION 用試薬について

〈試薬内容〉

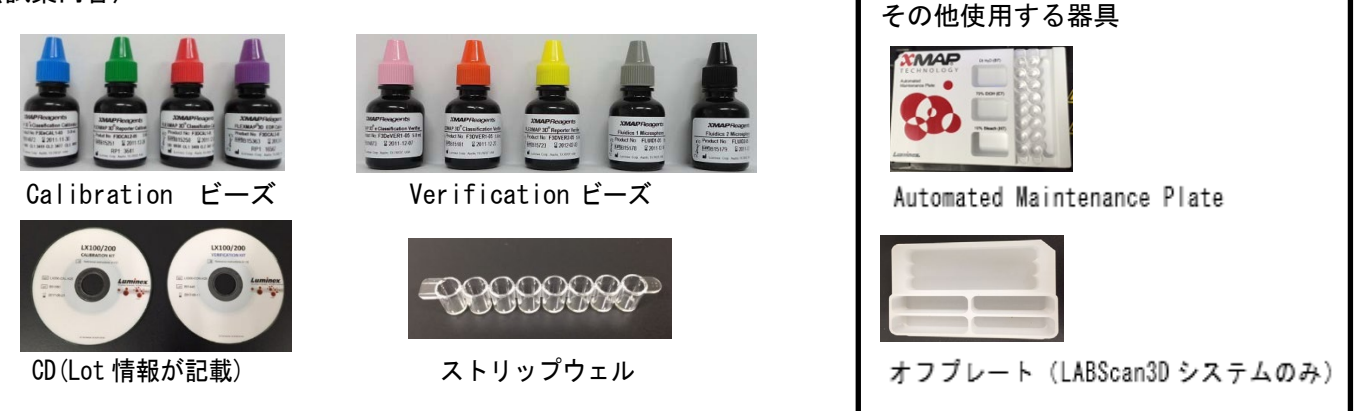

#### 〈各試薬の用途〉

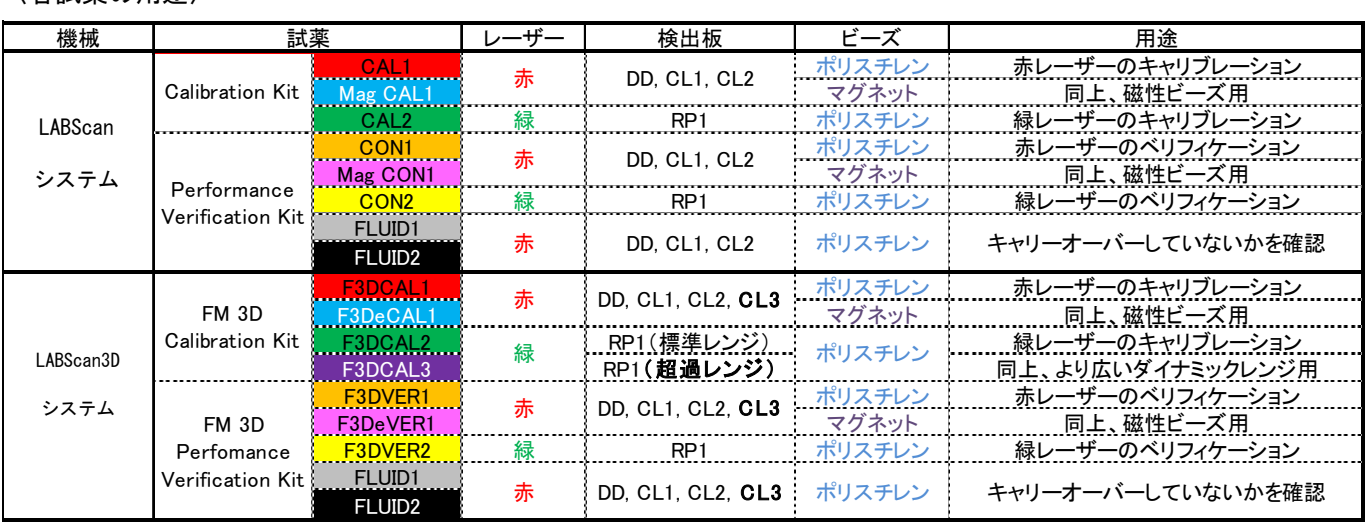

※機械ごとに試薬は異なりますので、LABScan システムの試薬を LABScan3D システムに使用することはで きません。

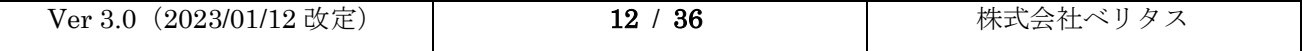

# Luminex xPONENT Software User Manual

- <span id="page-13-0"></span>3.2 CALIBRATION と VERIFICATION を行うタイミング Calibration
	- ・前回の Calibration から 1 週間以上経過している場合
	- ・前回の Calibration と温度環境が異なる場合

-LABScan3D システム:±5℃を超えたとき

- -LABScan システム : ±3℃を超えたとき
- ・システムの設置場所を移動した後
- ・ビーズの取り込み量が低い、または遅い場合

#### Verification

- ・Calibration を行った後
- ・測定を行う日

#### <span id="page-13-2"></span><span id="page-13-1"></span>3.3 CALIBRATION と VERIFICATION の手順

#### 3.3.1 ロット情報の登録方法

 $\bullet$ 

<1> Maintenance タブの Lot Management を開きます。 $\sim$   $\sim$   $\sim$ 

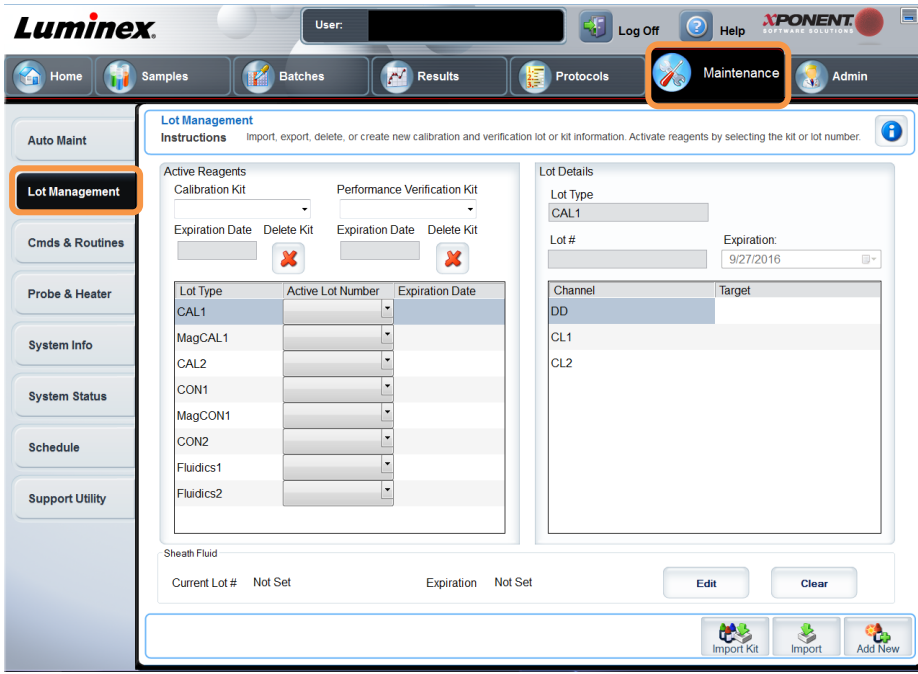

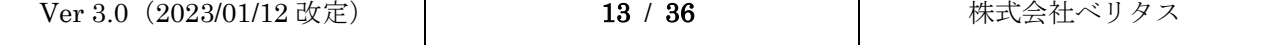

<2> Calibration Kit に添付されている CD を CD ドライブへ挿入します。 画面右下の Import Kit をクリックし、CD の中にある lxl ファイルを選択し、Open します。

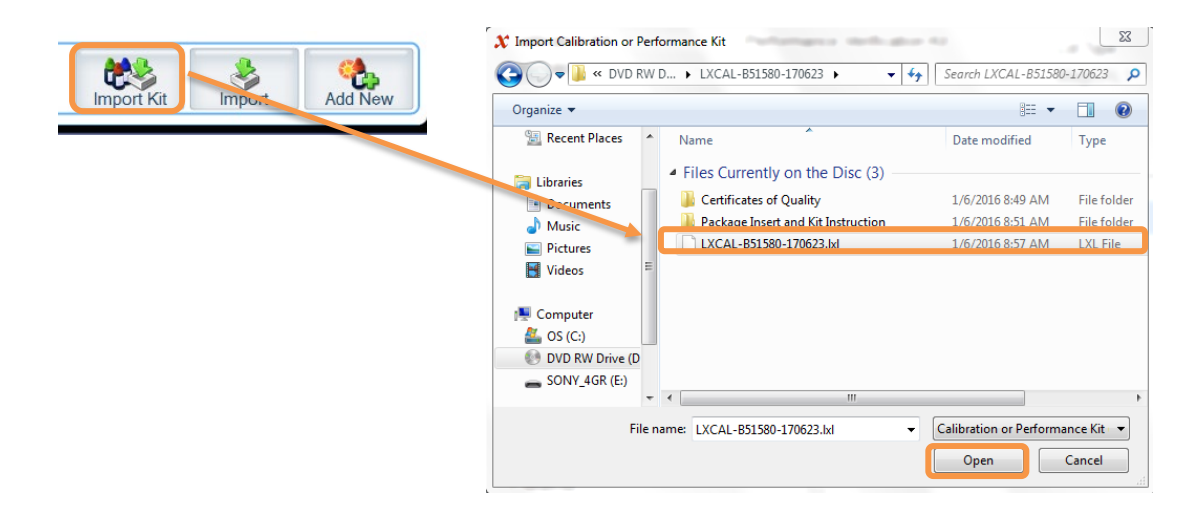

<3> キットのロット番号と情報が登録されます。Performance Verification Kit も同様に登録 を行います。

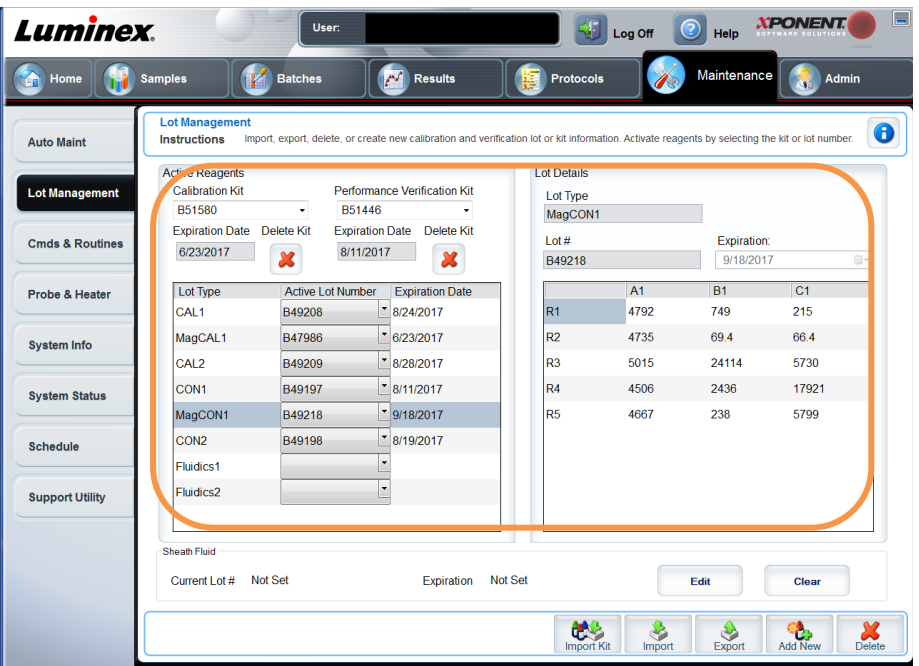

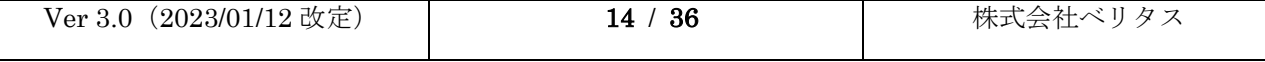

#### <span id="page-15-0"></span>3.3.2 Calibration/ Verification (LABScan システムの場合)

<1> Home 画面の System Initialization お話 または Maintenance をクリックします。

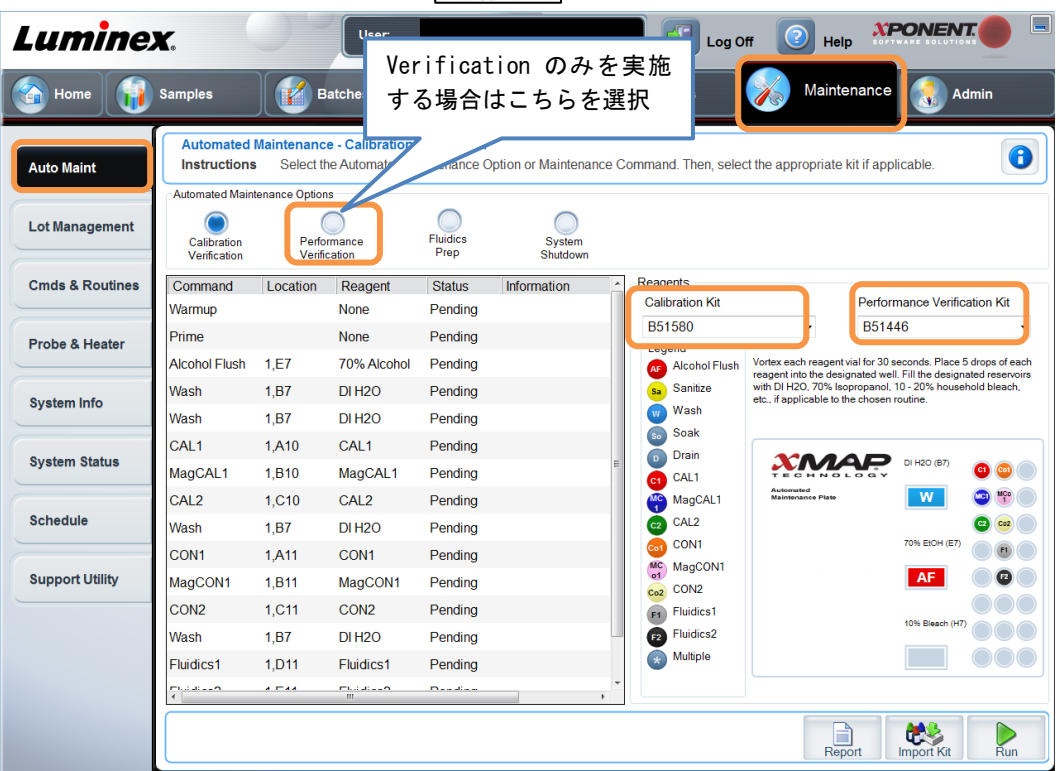

Calibration/Verification を選択し、使用するキットのロット番号をそれぞれ選択しま す。

<2> 画面の表示に従ってそれぞれ試薬類を添加します。 ■ : 蒸留水(八分目くらい) **AF :70%エタノール(八分目くらい)** ストリップウェル:CAL/VER ビーズを 5 滴ずつ

> \*ビーズを添加する際は約 10 秒間ソニケーターにかけ、 ボルテックスミキサーで約 30 秒間十分に撹拌してくだ さい。撹拌が不足すると Calibration と Verification が パスしない可能性がございます。

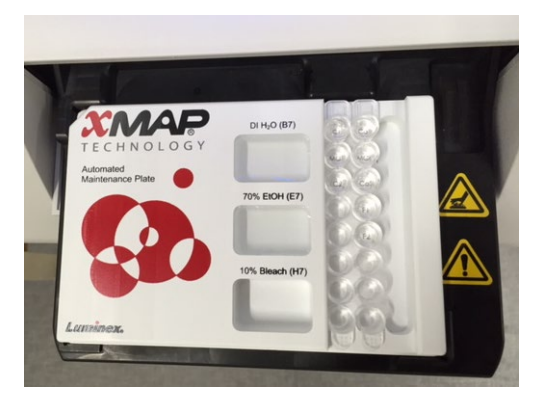

<3> Run をクリックすると、Calibration と Verification が始まります。成功すると緑のチェッ クマークが付きます。失敗すると赤のバツ印が付きます。 (参考:Calibration/Verification が上手くいかない場合 P35 参照)

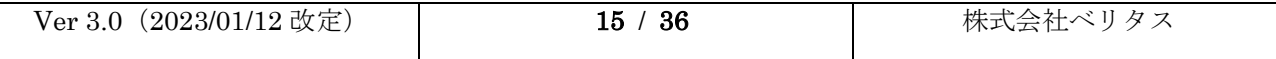

#### <span id="page-16-0"></span>3.3.3 Calibration/ Verification (LABScan3D システムの場合)

<1> Home 画面の Maintenance をクリックします。

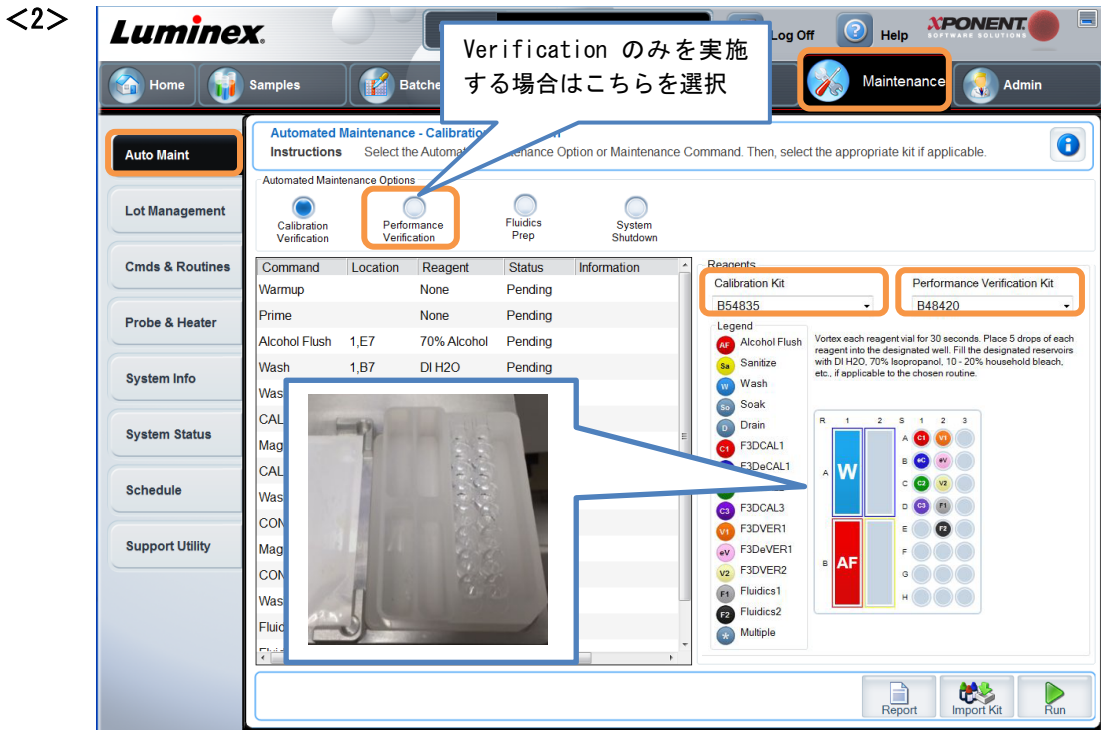

Calibration/Verification を選択し、使用するキットのロット番号をそれぞれ選択しま す。

<3> <2>の画面の表示に従ってそれぞれ試薬を添加します。

■ :蒸留水(八分目くらい) **AF** : 70%エタノール(八分目くらい) ストリップウェル:CAL/VER ビーズを 5 滴ずつ

\*ビーズを添加する際は約 10 秒間ソニケーターにかけ、ボルテックスミキサーで約 30 秒 間十分に撹拌してください。撹拌が不足すると Calibration と Verification がパスしない 可能性がございます。

<4> Calibration Kit と Verification Kit の Lot を選び、Run を押してください。成功すると緑 のチェックマークが付きます。失敗すると赤のバツ印が付きます。 (参考:Calibration/Verification が上手くいかない場合 P35 参照)

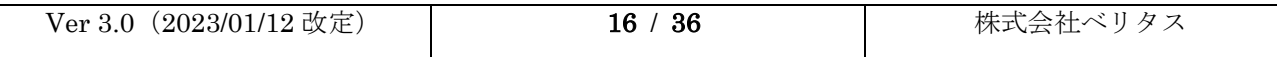

# <span id="page-17-0"></span>4 データを測定する

#### <span id="page-17-1"></span>4.1 TEMPLATE (PROTOCOL) のインポート

<1> One Lambda の web ページからそれぞれのケースに応じ、xPONENT の Template ファイルを ダウンロードします。

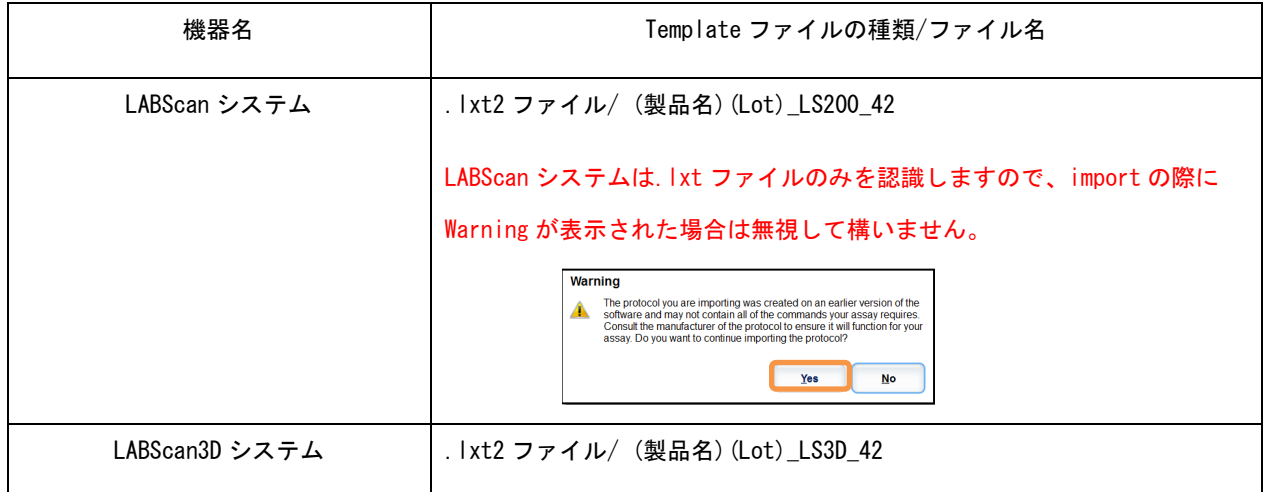

<2> <1>でダウンロードしたファイルを xPONENT の PC へ保存します。Protocols のタブの下側 にある Import をクリックし、先ほど保存した Template ファイルを選び Import します。

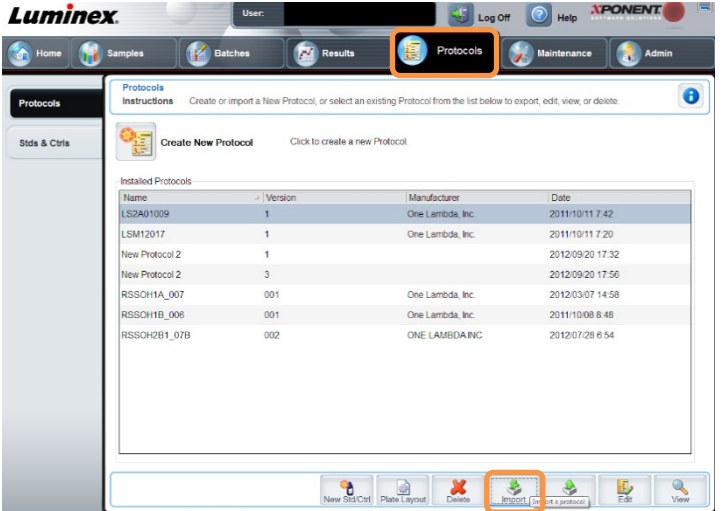

<3> Installed Protocols の中に Import した Template ファイルが表示されます。

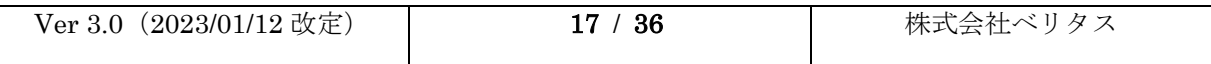

#### <span id="page-18-0"></span>4.2 単一の試薬で測定する場合

<1> Batches タブの Create a New Batch from an existing Protocol をクリックします。

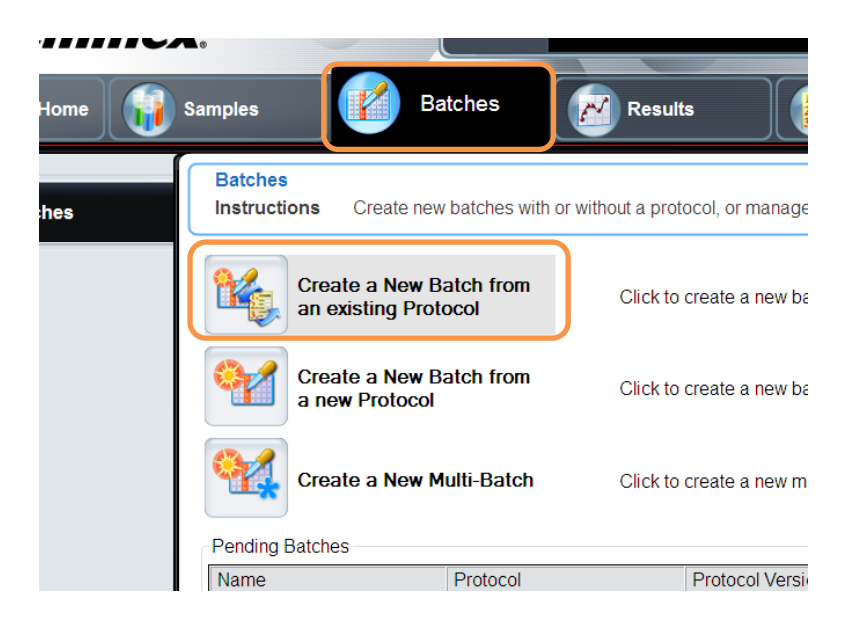

<2> Batch Name のカラムにデータの batch 名を入力し、Select a Protocol の中から測定する試 薬の Template を選択して Next をクリックします。

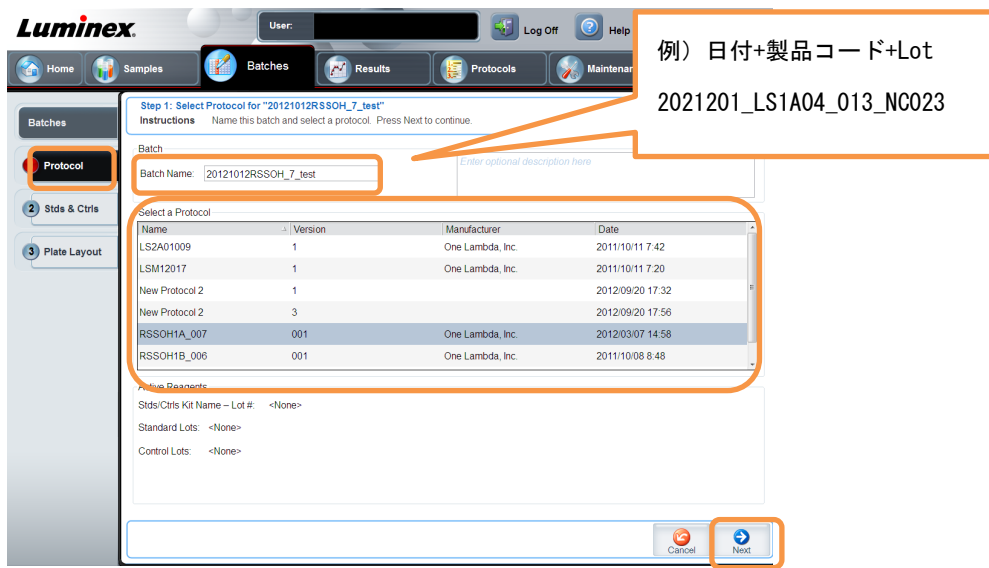

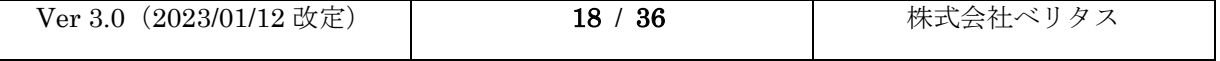

# Luminex xPONENT Software User Manual

<3> 下記手順で測定する検体の設定をします。

①測定するウェルを選択します。(ウェルの枠がグレーになります。)

②Unknown をクリックします。

③ウェルが下記の図のような黄色になります。

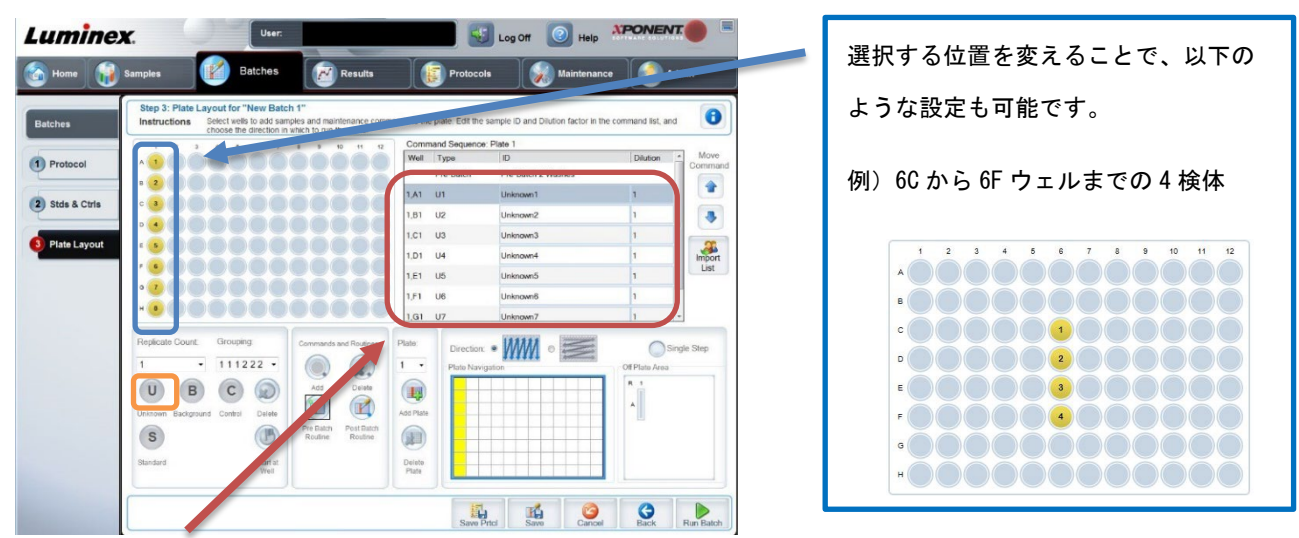

④右側の ID 欄に検体情報を入力します。Import List\*の機能を使い、複数同時入力も可能です。

<4> Run Batch をクリックすると測定が始まります。また、save することで作成した Batch を保 存することが出来ます。(マルチバッチのために作製するときは save します。)

\*Import List

- ① デスクトップ上で Notepad(メモ帳)を開く。
- ② 1 検体につき 1 行として、検体名を縦に入力する。デスクトップに保存する。 例)検体名'11~15'の 5 検体を入力する場合 ファイル(F) 編集(E) 書式  $\frac{13}{14}$
- ③ 〈3〉の画面上で Import List アイコンをクリックし、②で作製したファイルを選択します。

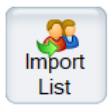

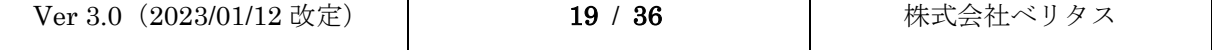

#### <span id="page-20-0"></span>4.3 複数の試薬で測定する場合

- <1> 4.2 の操作を繰り返し、複数の Batch を作成します。
- <2> 作成した複数の batch が Pending Batch 内にあることを確認し、Create a New Multi-Batch をクリックします。

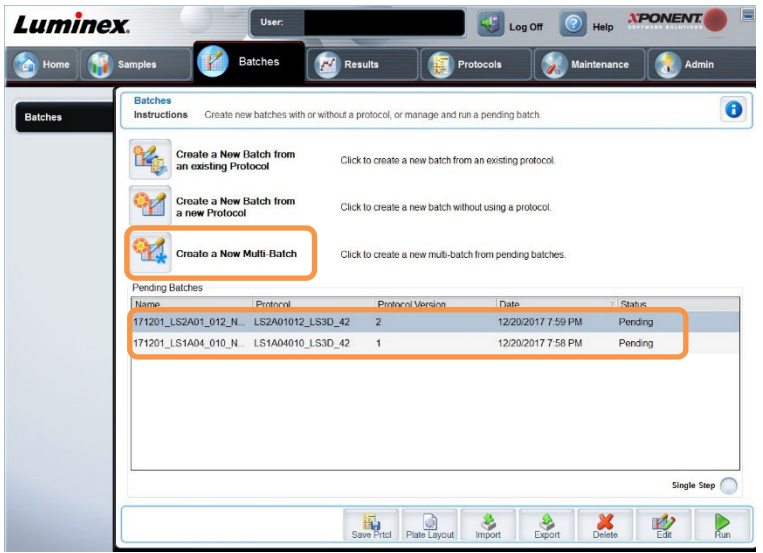

<3> Select Pending Batch の中に作成した複数の batch から、1列目のウェルの batch を選択 して OK をクリックします。

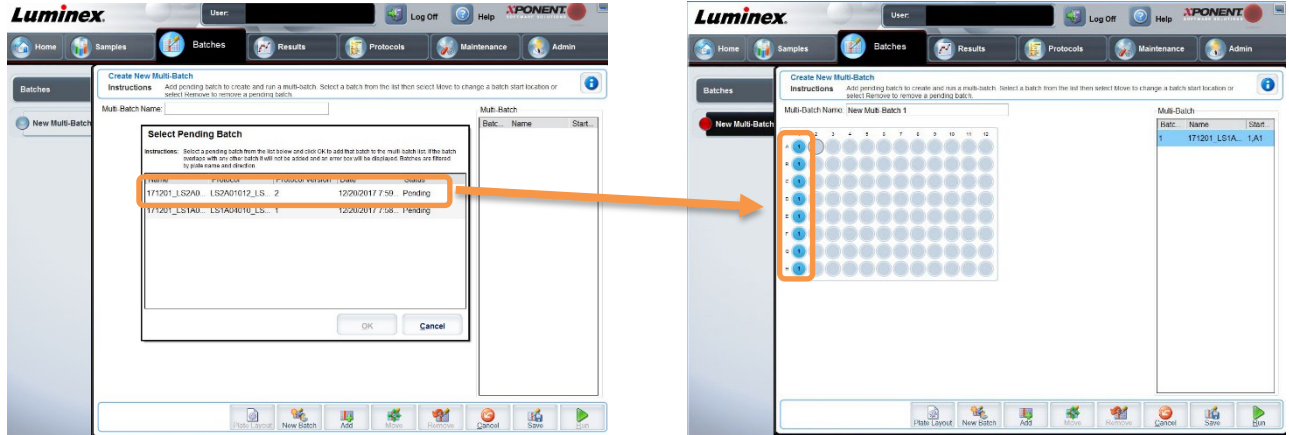

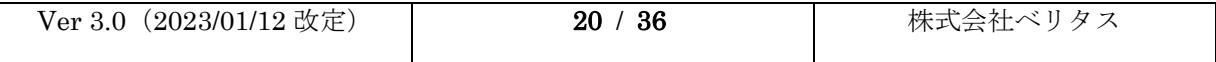

<4> 次の Batch を追加する場合、ウェルでカーソルをあわせ Add をクリックし、Batch を選択し OK をクリックします。この操作を繰り返し全ての Batch の入力終了後、Run で測定を始めます。

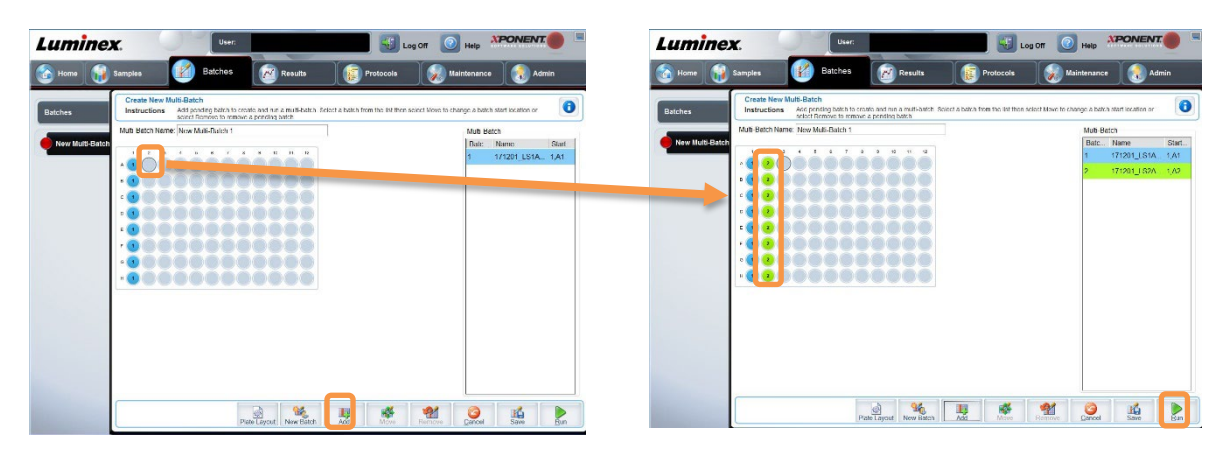

<5> ウェルの移動、削除をする場合、対象のウェルを選択し、画面下部の Move(xPONENT4.2 の み)や Remove をクリックします。

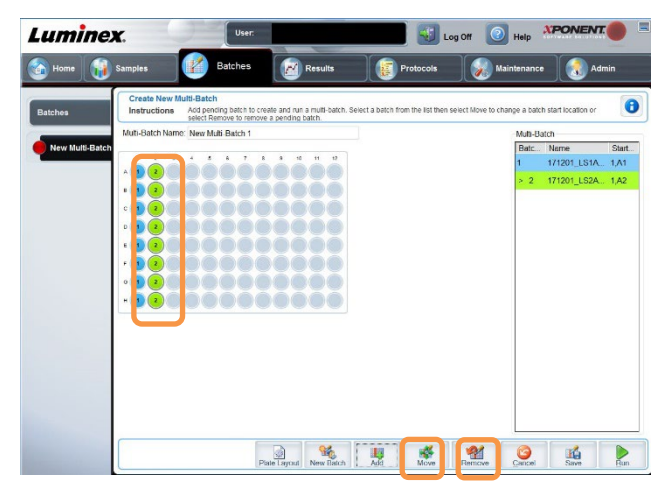

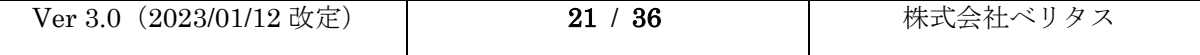

#### <span id="page-22-0"></span>4.4 測定画面

<1> Run を押して測定を開始すると以下の画面に移行します。

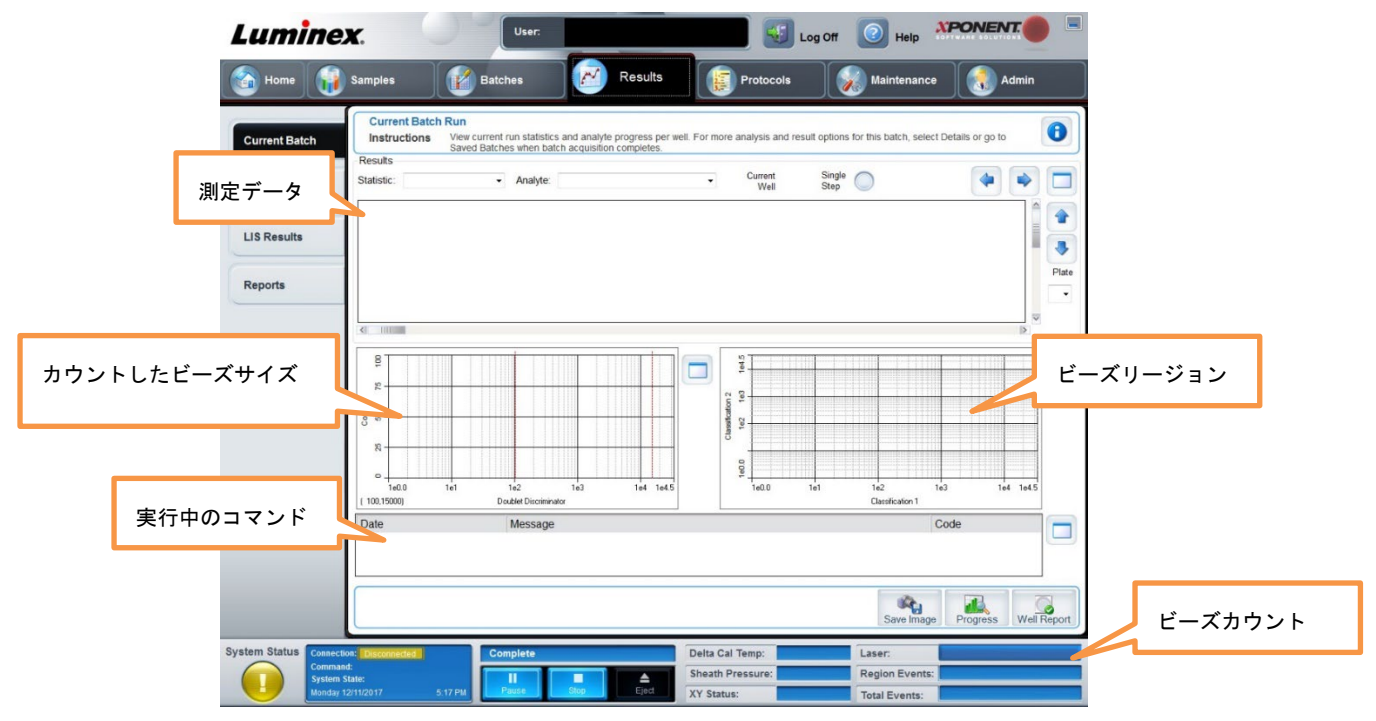

\*測定中の画像例

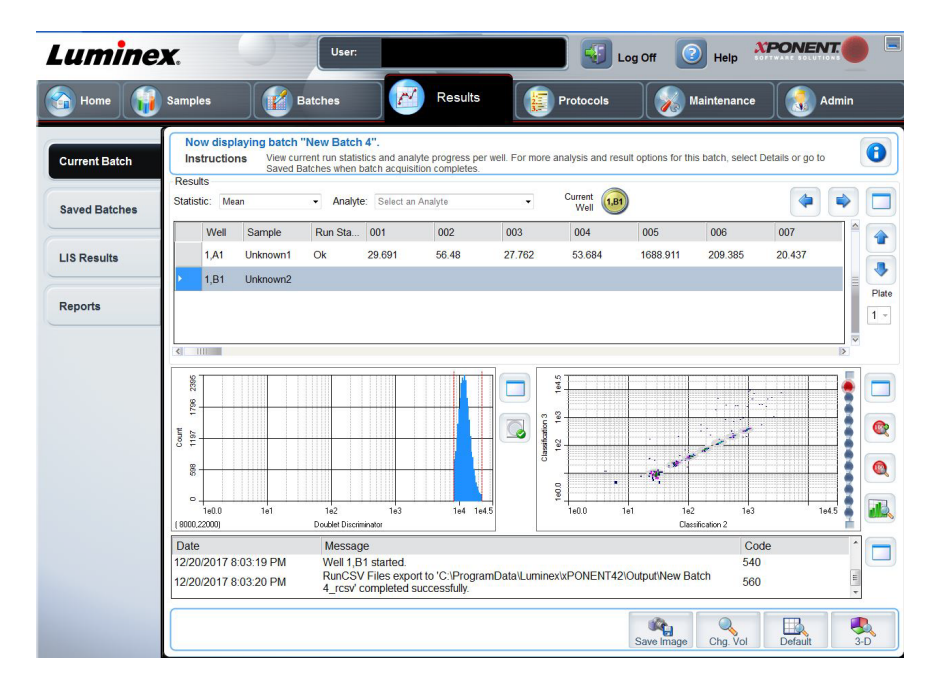

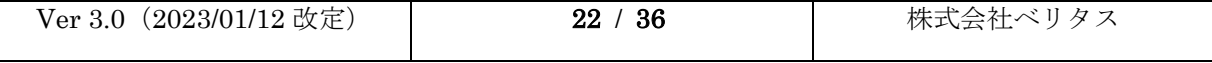

- <2> それぞれの機能は以下ご参照ください。
	- (ア)測定データ

ビーズごとの情報を確認できます。

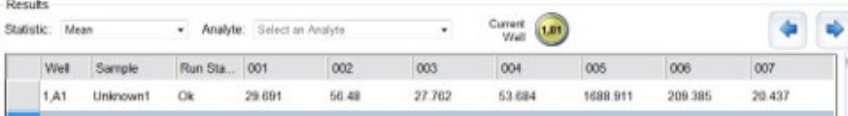

(イ)ビーズサイズ

測定に使うビーズは同一サイズなので、枠内にピークがあることをご確認ください。

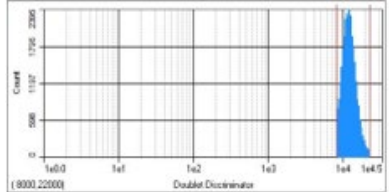

(ウ)ビーズリージョン

枠内にビーズが入っていれば正常にカウントできています。

以下は測定不良の例です。(引用:QuickGuide\_Luminex200\_xPONENT3.1)

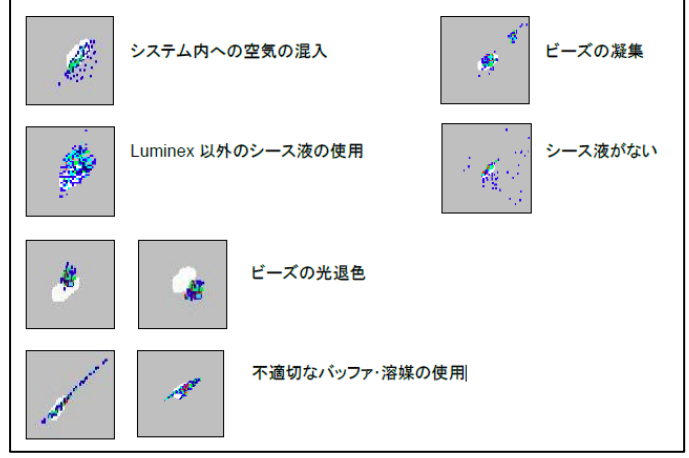

(エ)ビーズカウント

試薬にもよりますが、1 秒当たり数百~数千個のビーズをカウントします。 カウント数が少ない場合は再測定が必要な場合があります。

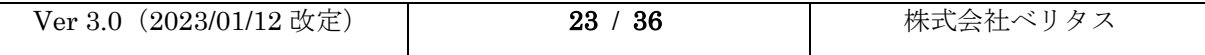

#### <span id="page-24-0"></span>4.5 測定後 HLA FUSION で解析を行う

- <1> 測定後、xPONENT Output フォルダに測定データが出力されます。 (C:ProgramData¥Luminex¥xPonent○○¥Output \*デスクトップにショートカットがあります。)
- <2> お使いの試薬に応じて HLA Fusion の解析で使うファイルが異なりますので、該当するファ イルを選択し、HLA Fusion で解析を行ってください。

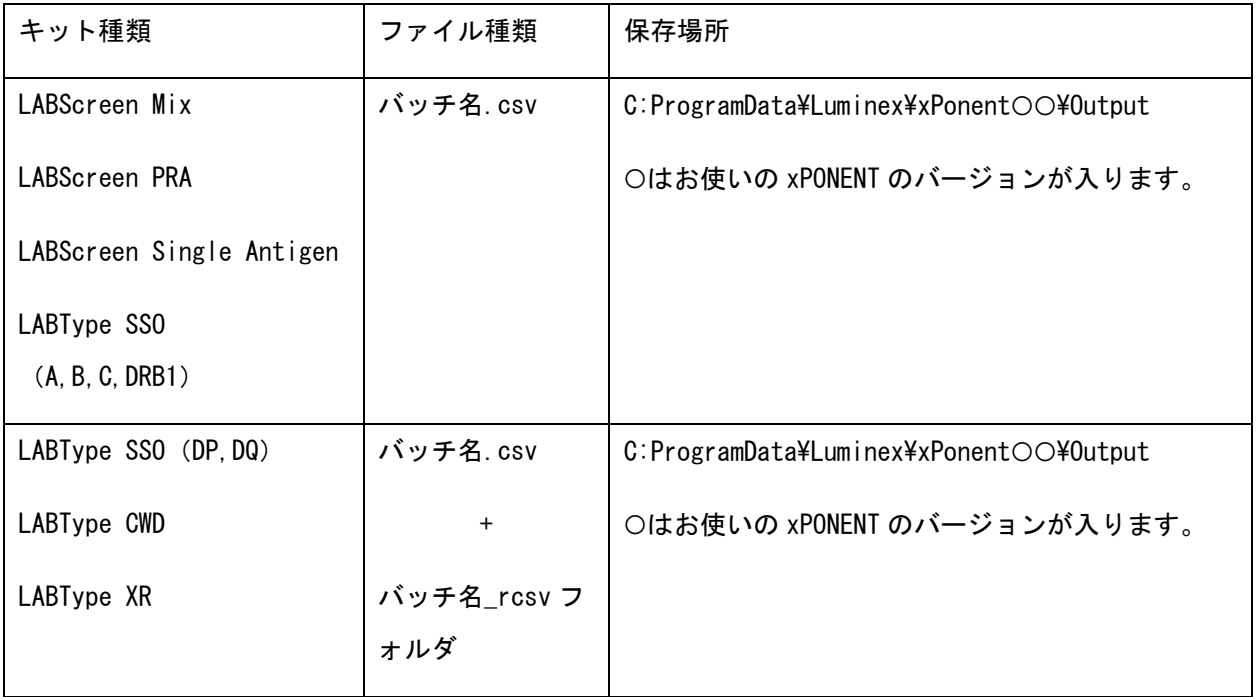

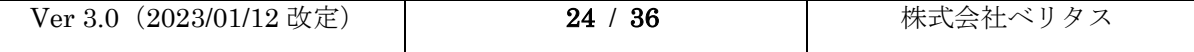

<span id="page-25-0"></span>4.6 データの再解析(REPLAY BATCH)

テンプレートファイルを間違えて測定してしまった場合に再解析することが可能で す。xPONENT 上で再解析ができますので、再度サンプル調整を行う必要はありません。 機器の電源を入れる必要もありません。

<1> Results>Saved Batches を開き、Replay を選択してください。

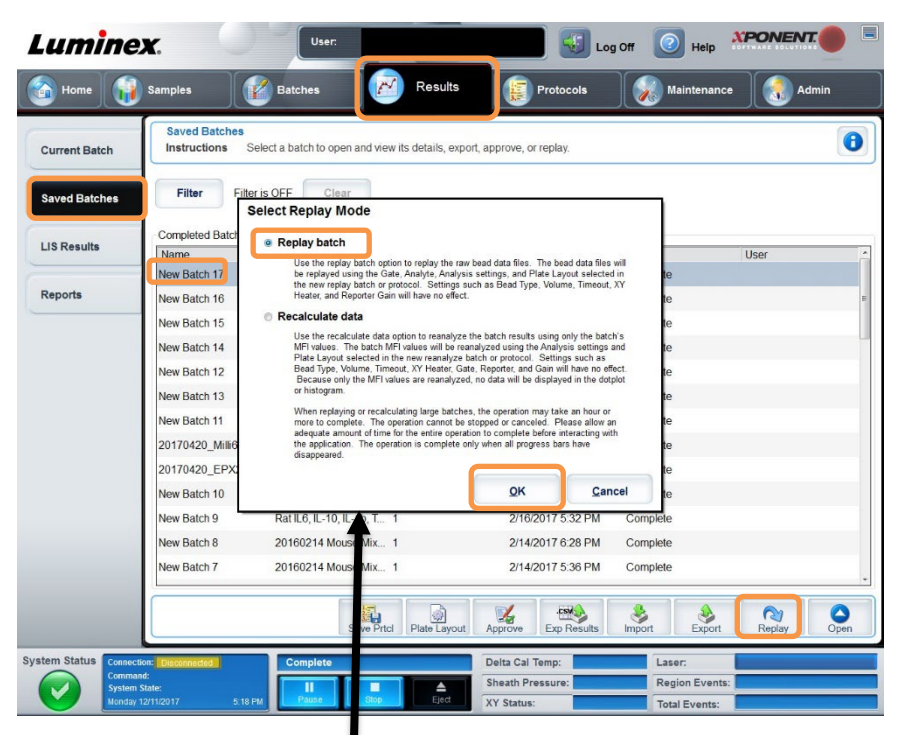

- <2> 別ウインドウで Select Replay Mode が開きます。Replay Batch を選択し、OK をクリックし てください。
- <3> Batch 作成の画面に移りますので、Batch 名を再設定し、正しいテンプレートファイルを選 んでください。その後、Next をクリックして下さい。

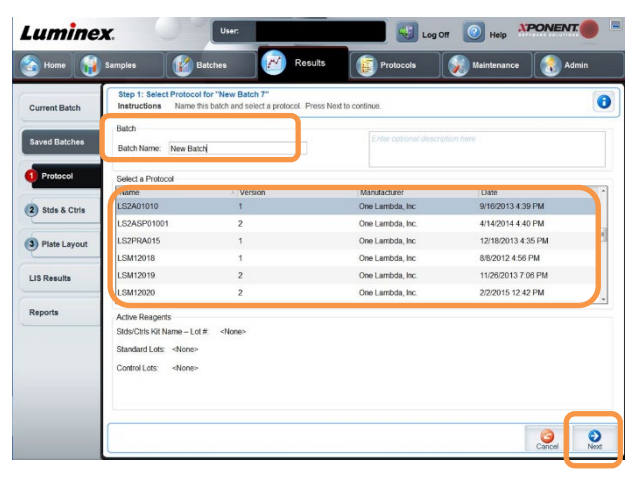

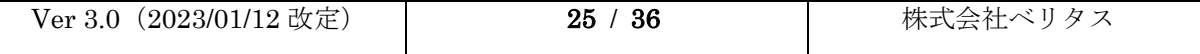

<4> 続いて、測定ウェルの選択をします。選択画面では、サンプル数を変更することは出来ませ んが、サンプル名の変更は可能です。

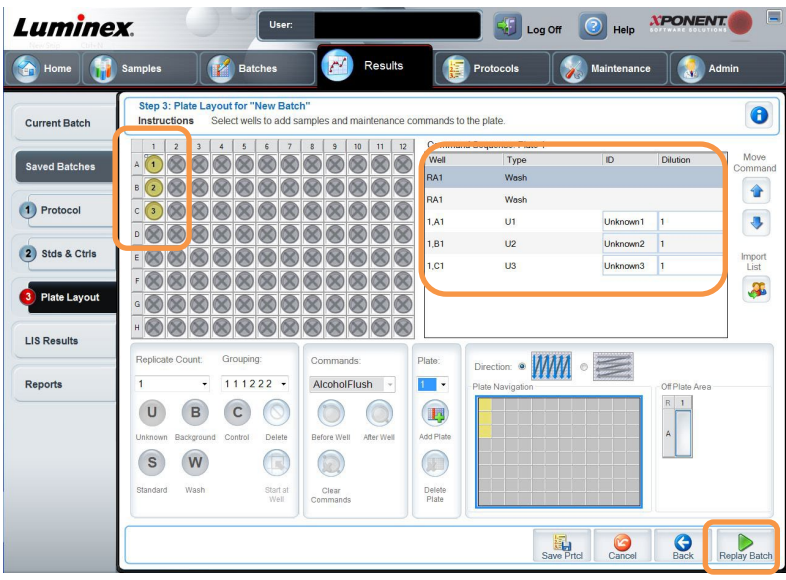

<5> Replay Batch をクリックすると再解析が始まります。再解析したデータは xPONENT Output フォルダに出力されます。

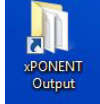

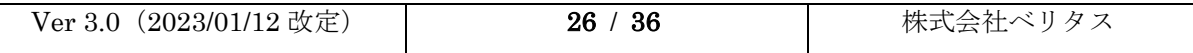

#### <span id="page-27-0"></span>4.7 データの削除

測定データを削除することが可能です。削除したデータは xPONENT には表示されませ んが、データ本体は Archive フォルダに残っています。

<1> Admin>Archives を選択し、Launch Archive Utility を選択します。

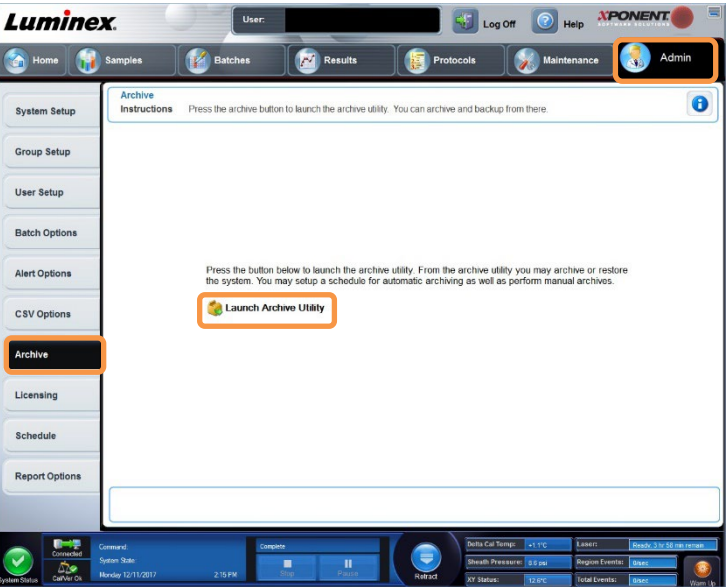

<2> Archive Utility が別ウインドウで開きます。Manual Archive を選択してください。

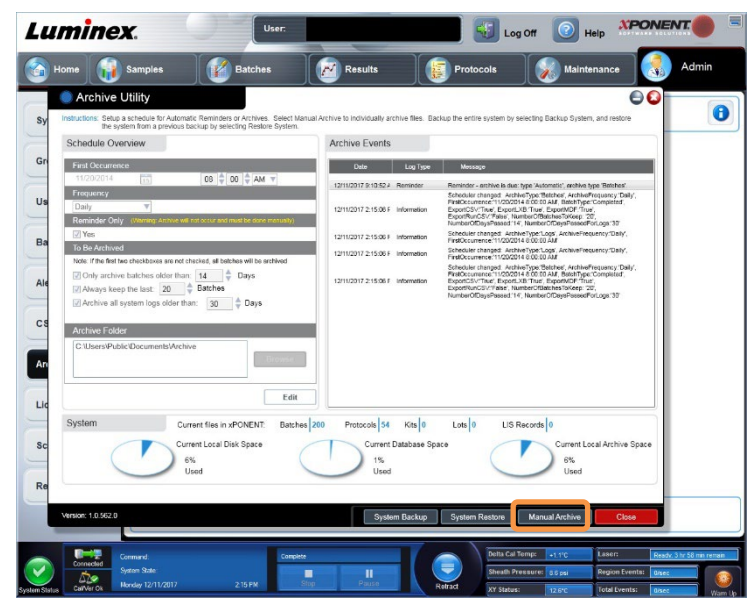

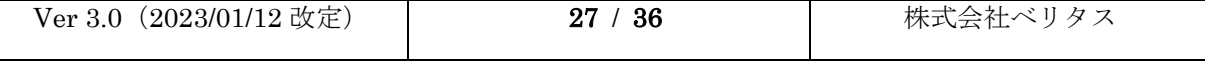

<3> Manual Archive ウインドウで、不要なデータを右側に移し、Archive をクリックします。 矢印アイコン(>、>>)でデータの移行が可能です。

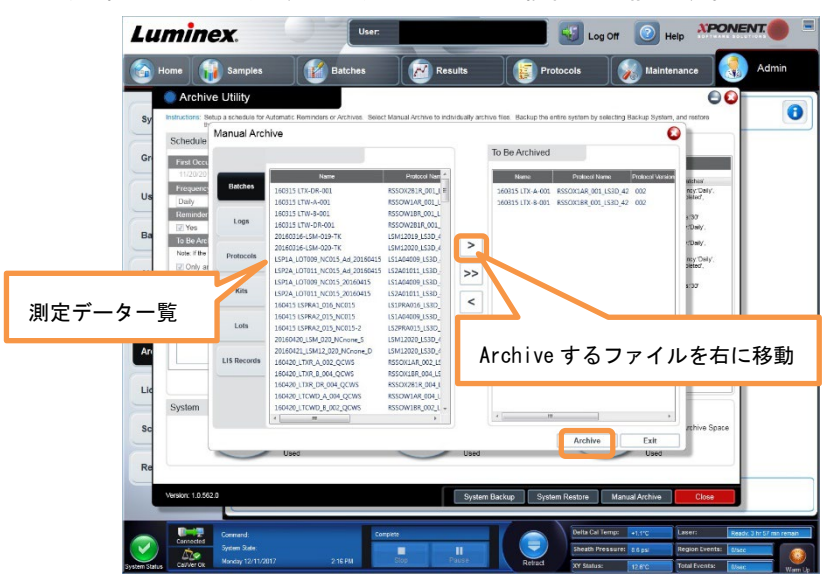

 ソフト内のデータ量が多くなりますと PC の動作が遅くなりますので、定期的に Archive を行って ください。

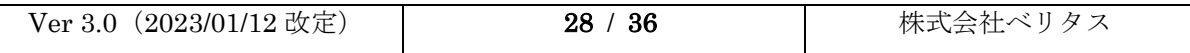

# <span id="page-29-0"></span>5 装置のシャットダウン

測定後は必ずシャットダウンを行って下さい。シャットダウンの作業を確実に行わな いと装置内のチューブやプローブに塩などが析出して、詰まりの原因になります。

<1> Maintenance タブから System Shutdown を選択し、蒸留水及び 10%家庭用漂白剤(次亜塩素 酸ナトリウム)を加え Run をクリックしてください。

#### LABScan システムの場合

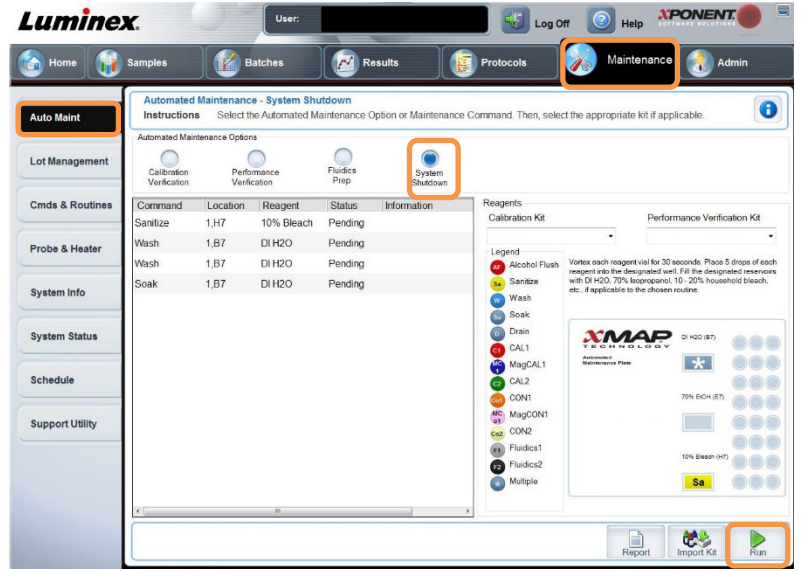

#### LABScan3D システムの場合

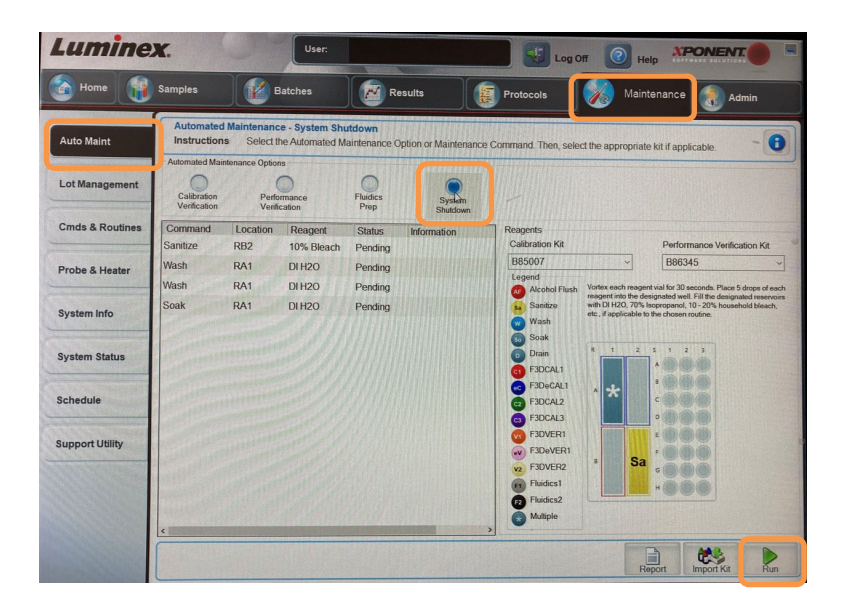

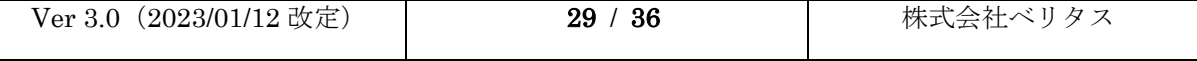

## <span id="page-30-0"></span>6 定期メンテナンス

日々機械をお使い頂く中で、いくつかのメンテナンスの実施をお願い致します。

使用頻度によって変わる部分はございますが、目安は以下の通りです。

#### <span id="page-30-1"></span>6.1 週 1 回

<1> プローブ洗浄

検体を吸い上げるプローブは非常に細く汚れが詰まりやすくなっております。

ソニケーションとシリンジによる洗浄を行ってください。

(ア)プローブの取り外し方

LABScan システムの場合

上部電源カバーと赤枠のネジのみ取り外します。他のネジは緩めませんのでご注意ください。

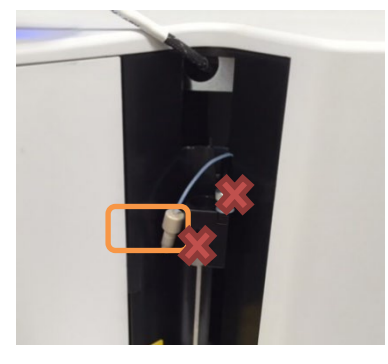

LABScan3D システムの場合

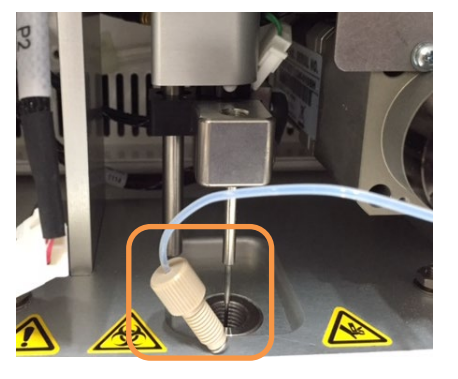

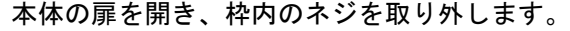

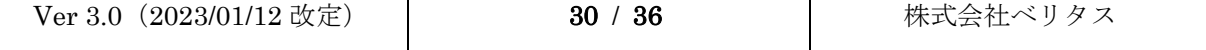

(イ)ソニケーション

超音波洗浄機(メーカー指定なし)に取り外したプローブを入れ、5 分程度洗浄します。

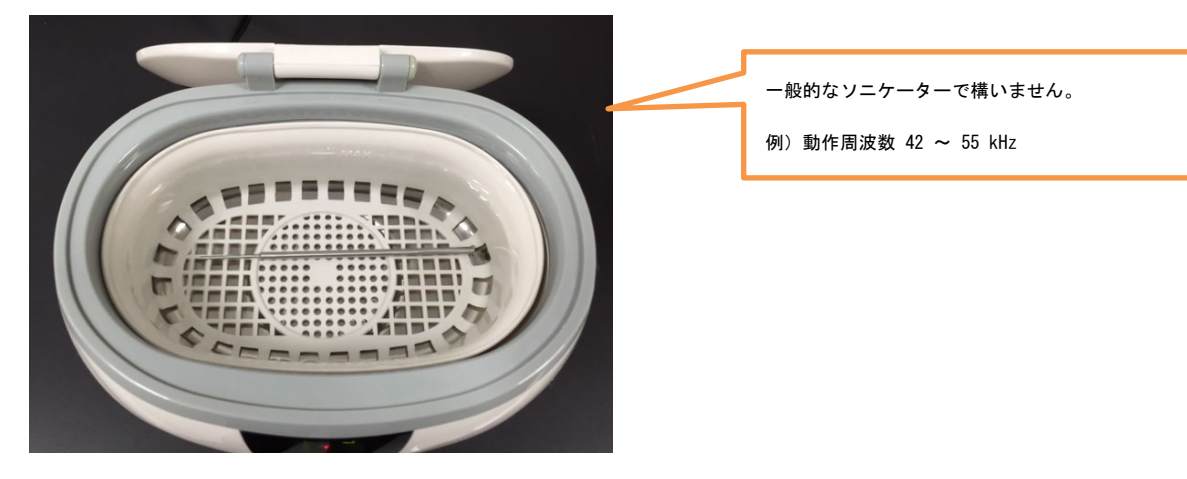

(ウ)シリンジによる洗浄

シリンジとプラスチックチューブを繋げたものを用意します。

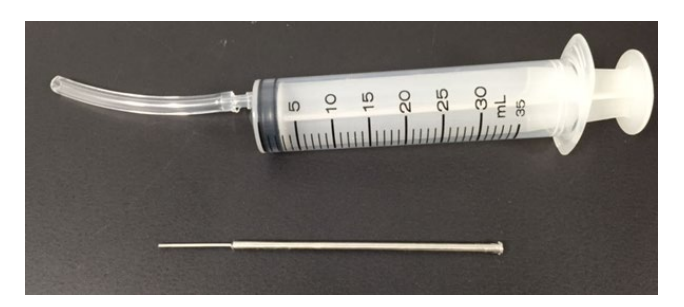

プローブの前後にチューブを取り付け、洗浄を行います。先に細い方から太い方に向かってへ洗 浄します。

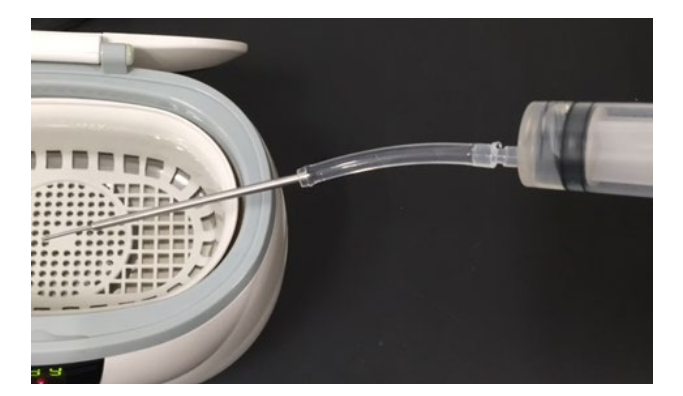

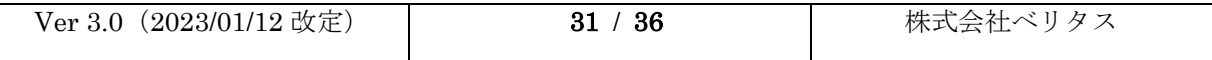

#### <2> Weekly Maintenance

#### LABScan システムの場合

Maintenance タブから Weekly Maintenance(AMP)を選択し、画面の表示どおりに試薬を加え、Run をク リックします。

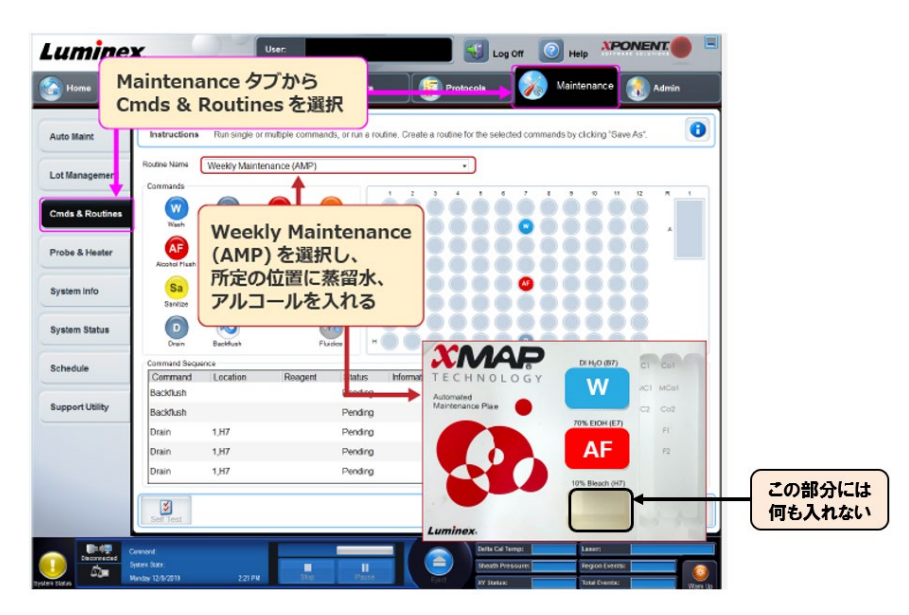

#### LABScan3D システムの場合

Maintenance タブから Weekly Maintenance(Luminex)を選択し、画面の表示どおりに試薬を加え、Run をクリックします。

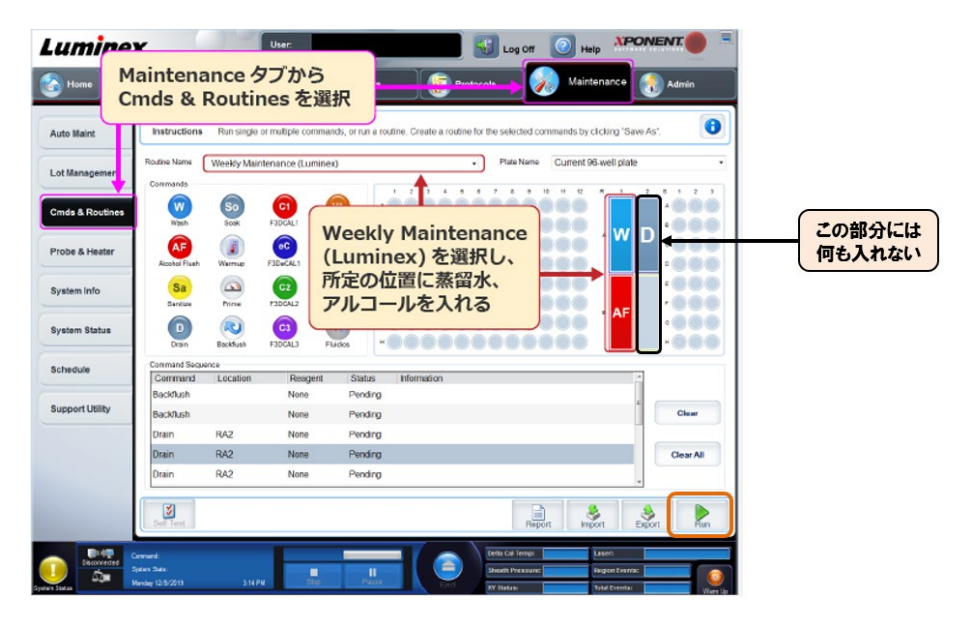

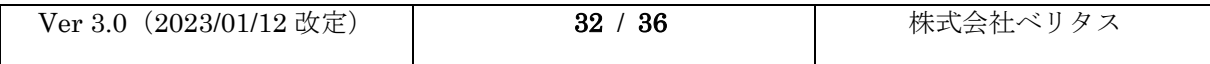

#### <span id="page-33-0"></span>6.2 月 1 回(測定後)

<1> Monthly Maintenance

#### LABScan システムの場合

Maintenance タブから Monthly Maintenance(AMP)を選択し、画面の表示どおりに試薬を加え、Run を クリックします。

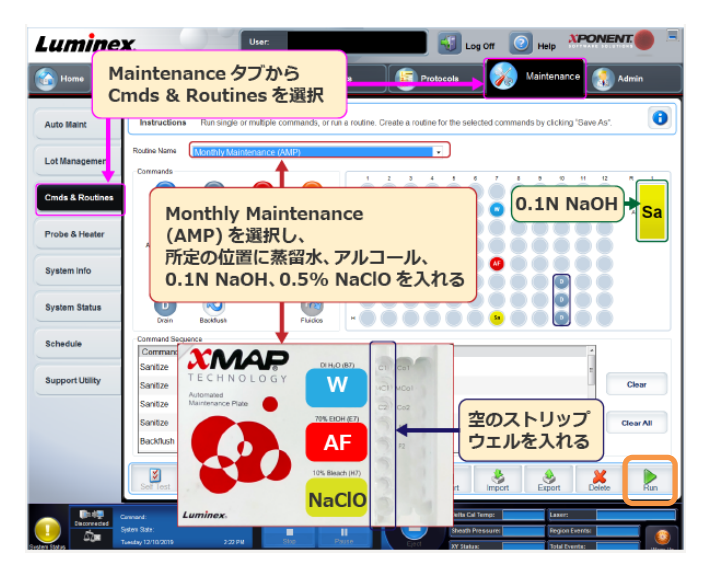

#### LABScan3D システムの場合

Maintenance タブから Remove Clog (Luminex)を選択し、画面の表示どおりに試薬を加え、Run をクリ ックします。

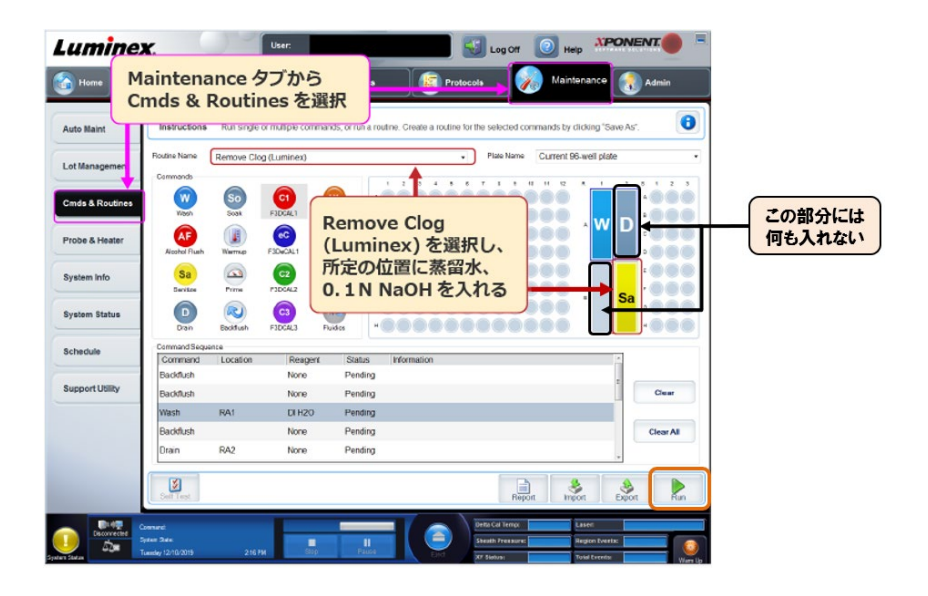

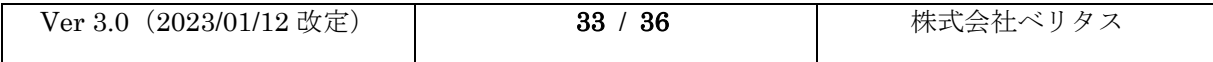

#### <span id="page-34-0"></span>6.3 その他

Luminex 様による定期的な保守点検を推奨しております。6 ヶ月、12 ヶ月の 2 種類がございます。

https://www.luminexcorp.com/ja/field-service/(外部リンク)

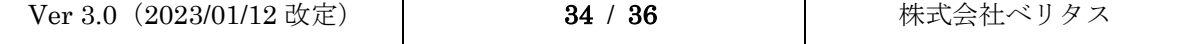

# <span id="page-35-0"></span>7 困ったときは

・Calibration、Verification が通らない ・エラーメッセージが解消しない ・機械の動作がおかしい など、困ったときには Support Utility File\* を出力のうえ、弊社までご連絡ください。 \*Support Utility File とは? 測定データ、Calibration/Verification Report、システムログなどサポートに必要な情報が抽 出されたファイルです。このファイルがあると、非常にスムーズな対応が可能です。

#### <span id="page-35-1"></span>7.1 CALIBRATION,VERIFICATION が通らない/時間がかかる

プローブ洗浄→プローブの高さ調節→Monthly Maintenance の順にメンテナンスを行っ てください。それでも改善しない場合は、下記の手順で SUPPORT UTILITY FILE を出力し 弊社へご連絡をお願い致します。

#### <span id="page-35-2"></span>7.2 SUPPORT UTILITY FILE の出力方法

<1> Maintenance タブの Support をクリックします。

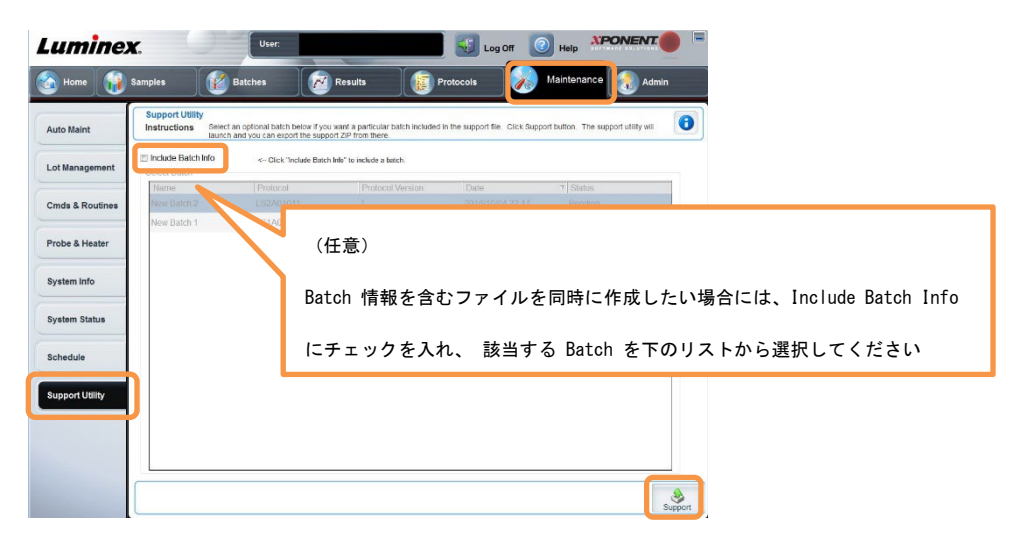

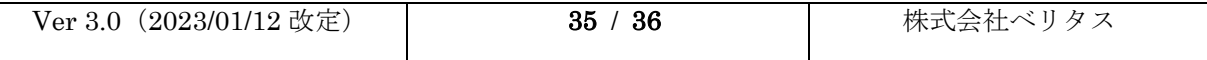

<2> 以下の User Info に必要事項を記入し、Browse をクリックして保存先を指定しま

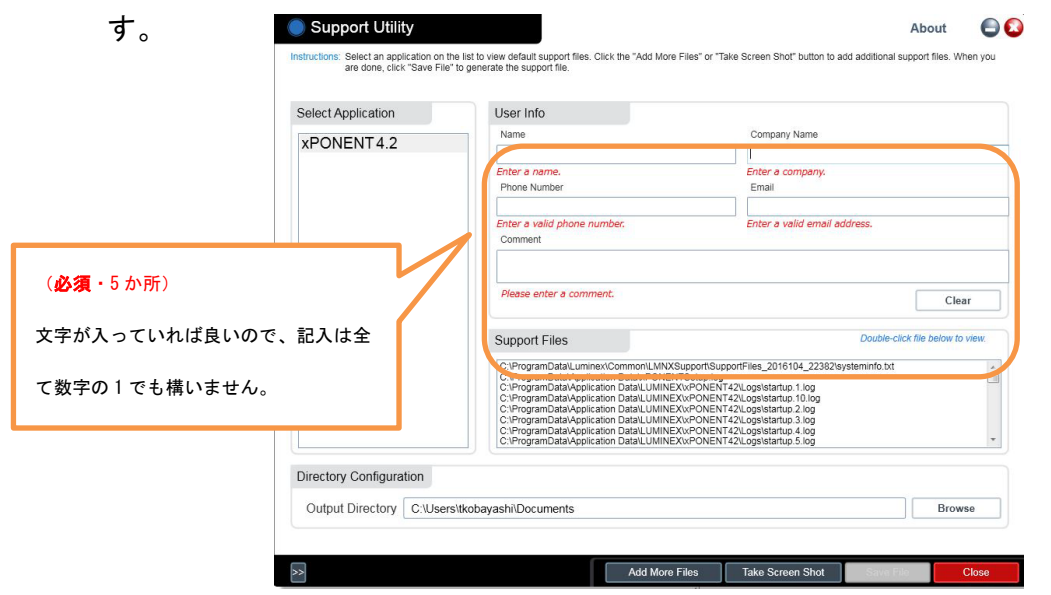

- <3> 指定した保存先へ Support Utility ファイル(zip ファイル)が作成されます。
- <4> Tech\_support@veritastk.co.jp 宛に Support Utility ファイルをメールでお送り ください。

#### <span id="page-36-0"></span>7.3 XPONENT のバージョンの確認方法

ログイン画面で System Info のタブをクリックすると表示されます。

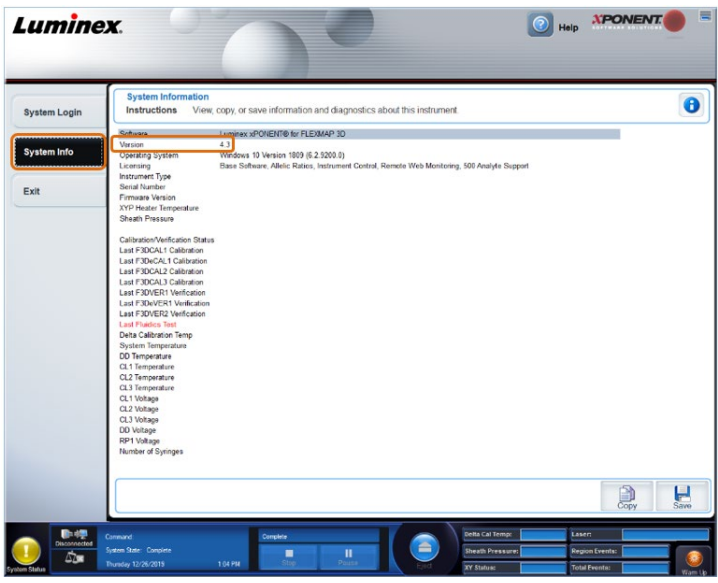

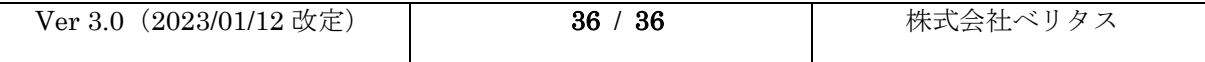

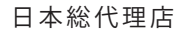

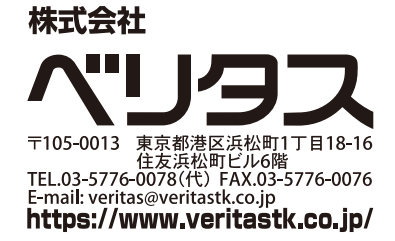

VERITAS USER MANUAL